# **Departamento de Servicios Escolares UTSelva**

**Guía de Afiliación al IMSS**

Guía para la asignación y/o localización del número de seguridad social y alta a una unidad médica familiar de estudiantes de nuevo ingreso ante el instituto mexicano del seguro social.

# **Departamento de Servicios Escolares UTSelva**

### **Beneficios del trámite del seguro social**

• Protección médica gratuita

### Necesario para:

- Tramite de la credencial de la universidad.
- Visitas guiadas o actividades académicas fuera de la universidad.
- Estadías profesionales.
- Proyectos estudiantiles
- Actividades deportivas.

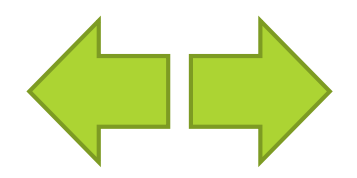

# **Departamento de Servicios Escolares Proceso de trámite del Seguro Social**

### **I. Generación de Hoja de Vigencia y entrega al jefe de**

### **grupo; Captura del Número de seguro en Gecko.**

**"** Deberás generar la hoja de vigencia de Derechos y entregar a tu jefe de grupo del día **12 al 16 de Octubre de 2023**; además capturar tu número de seguro en la plataforma Gecko ". El Jefe de Grupo entregará las hojas de vigencias el **17 de Octubre de 2023** en el Departamento de Servicios Escolares**.**

### **[\(Ver manual I\)](#page-3-0)**

### **II. Registro de clínica en línea**

**[\(Ver manual II \)](#page-23-0)** "Deberás realizar la selección de tu clínica del **06 al 08 de noviembre de 2023"**

# **III. Reimpresión de Hoja de Vigencia y entregar al jefe**

### **de grupo**

**[\(Ver manual III \)](#page-40-0)** "Deberás reimprimir tu hoja de vigencia y entregar al jefe de grupo el **09 de noviembre de 2023"**

<span id="page-2-0"></span>un seguro diferente al IMSS, como ISSFAM o ISSSTE, **no es necesario que te** afilies al IMSS, sin embargo, deberás entregar tu constancia de seguro al jefe de grupo del paso 1; así mismo deberás capturar tu número de seguro en GECKO

# **Departamento de Servicios Escolares UTSelva**

# **PASO 1**

<span id="page-3-0"></span>**Generación de Hoja de Vigencia y entrega al jefe de grupo; captura del Número de seguro en Gecko.**

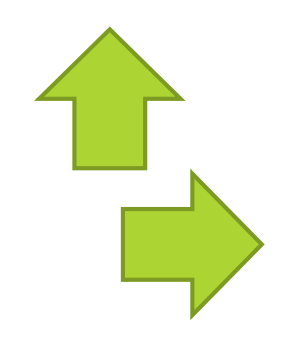

### Localiza tu número de seguro social

### **1.- En el navegador de tu preferencia Ingresa a www.gob.mx/afiliatealimss**

Número de Seguridad

Paso 2: Verifica que tu

Paso 3: Regístrate en la

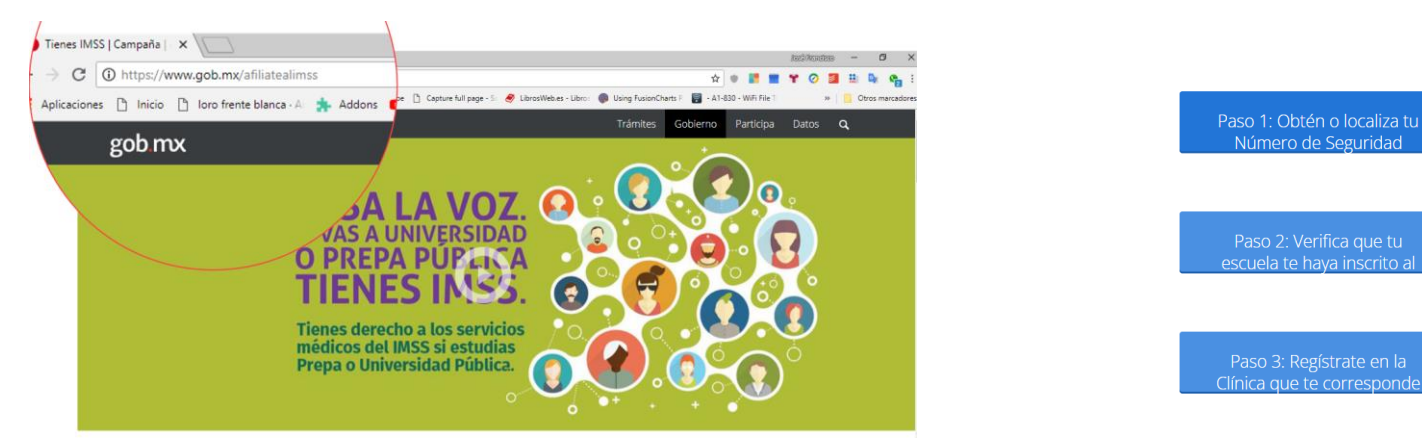

**2.- Localiza y Haz Clic en el boton "Paso 1: Obtén o localiza tu Número de Seguridad"**

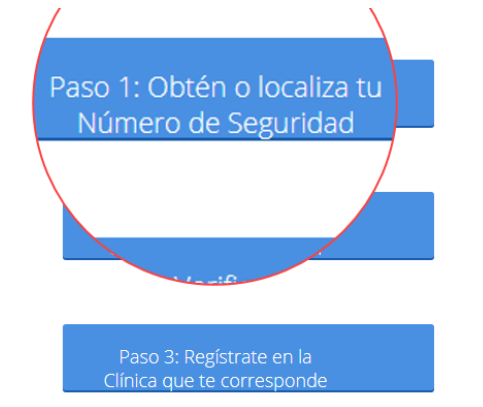

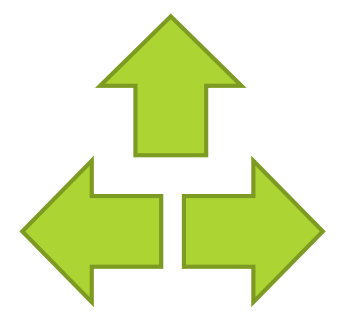

Localiza tu número de seguro social

### **3.- Ingresa tus datos al formulario:**

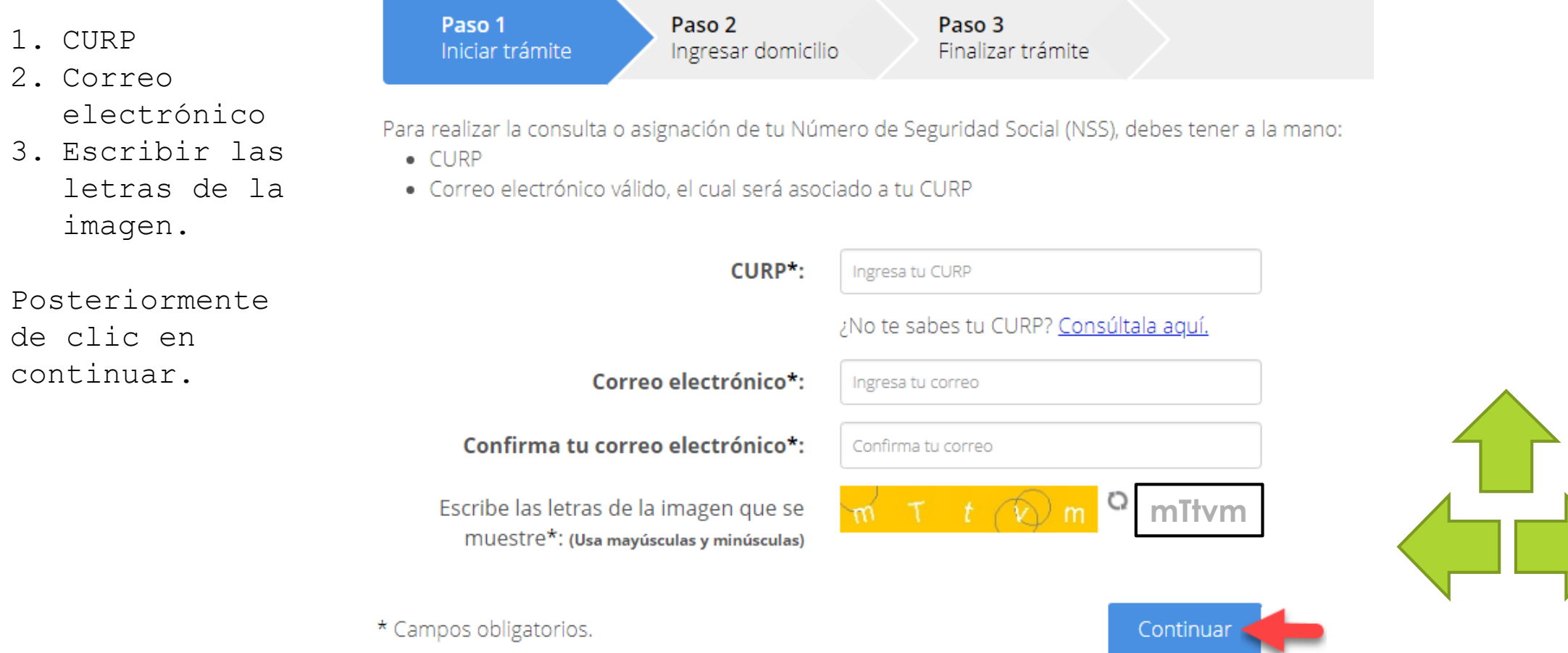

Localiza tu número de seguro social

**4 – En caso de recibir el siguiente mensaje:**

Para continuar con su trámite le hemos enviado una liga de confirmación a D. su correo electrónico.

Ingrese a su correo electrónico y localice el siguiente mensaje; haga **clic en el enlace azul.**

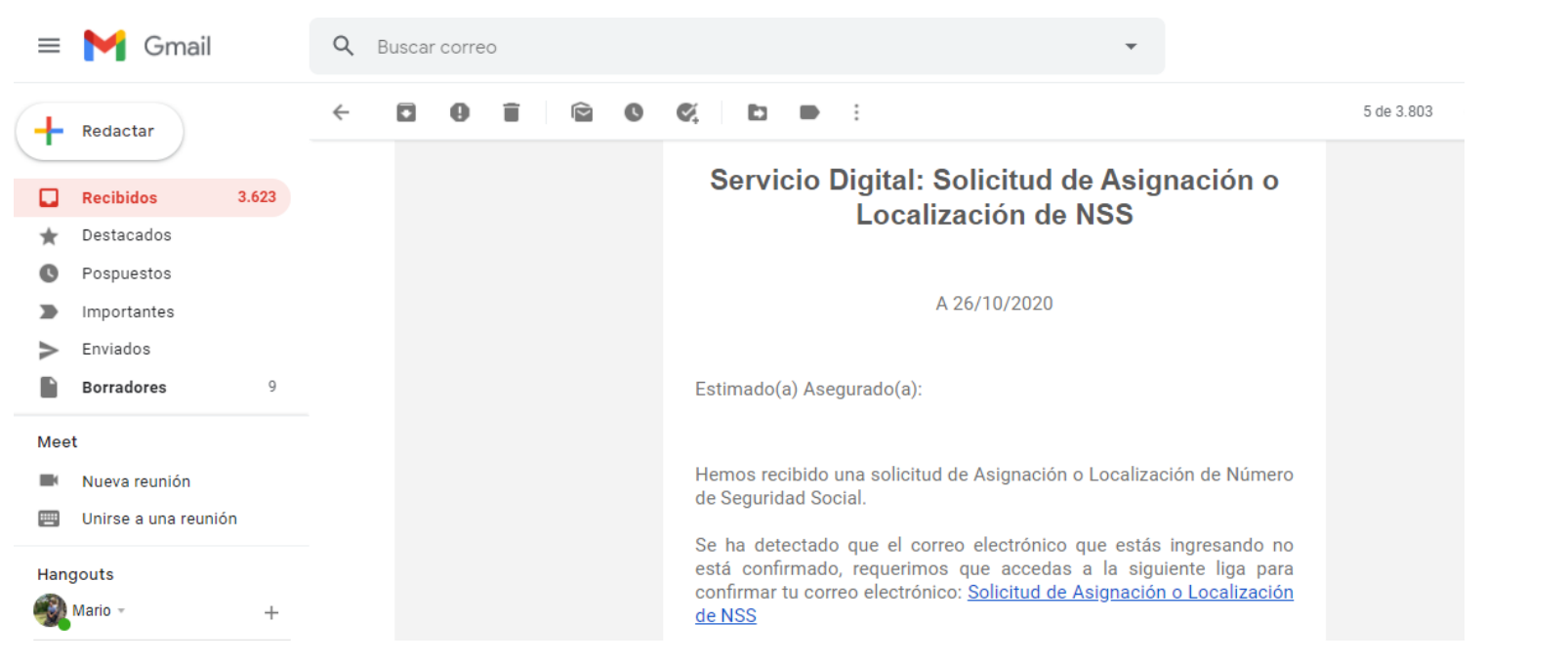

Localiza tu número de seguro social

**5- Posteriormente el sistema le mostrara una encuesta de satisfacción, selecciona una carita y posteriormente haga clic en Enviar Encuesta**

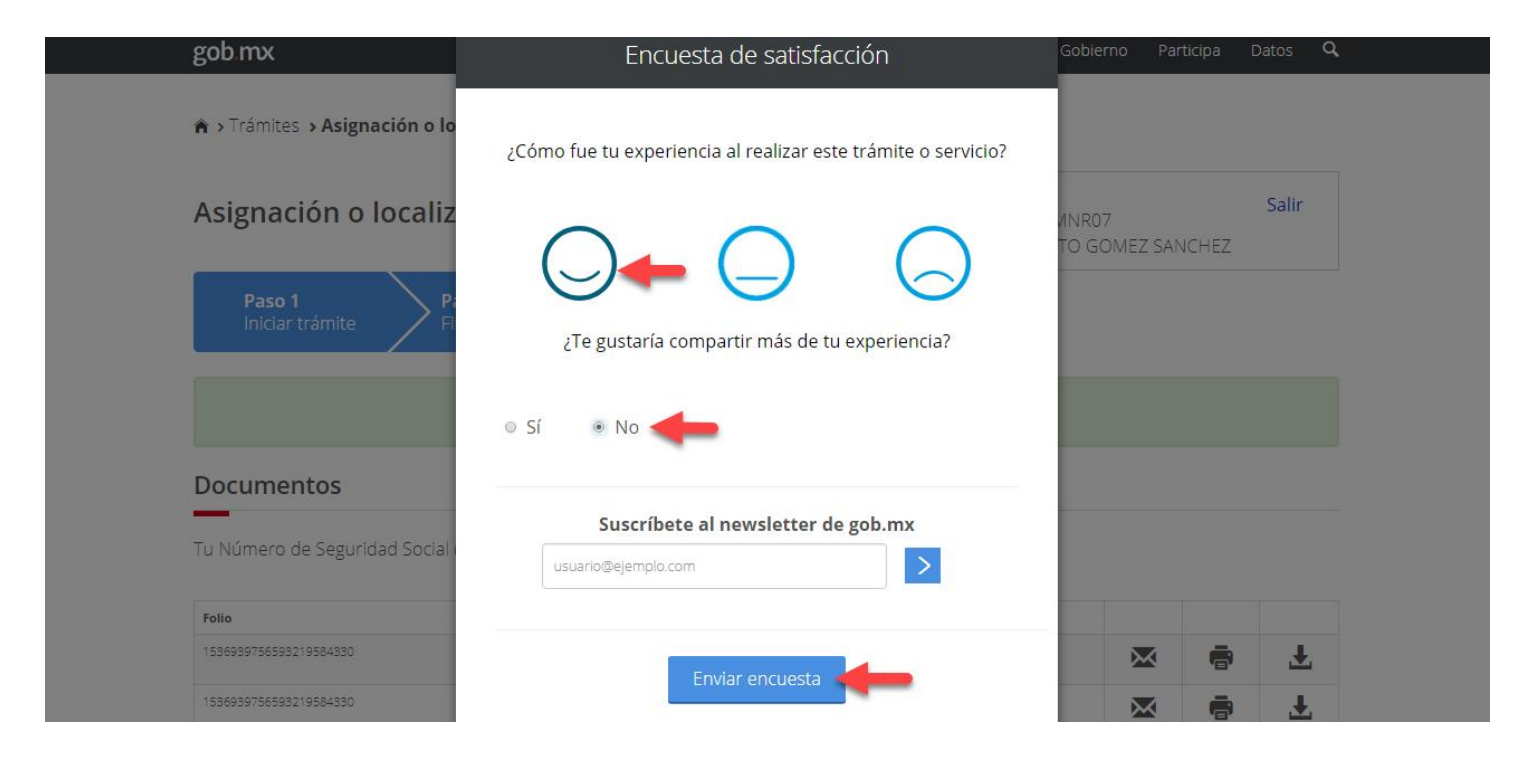

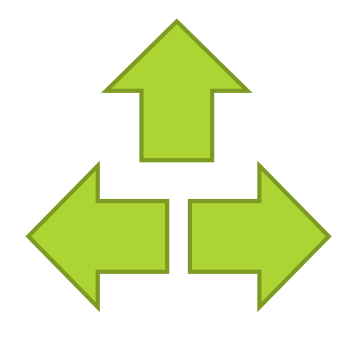

#### Localiza tu número de seguro social

### **6.- Descarga tu documento de Número de Seguridad Social, según indica la flecha roja.**

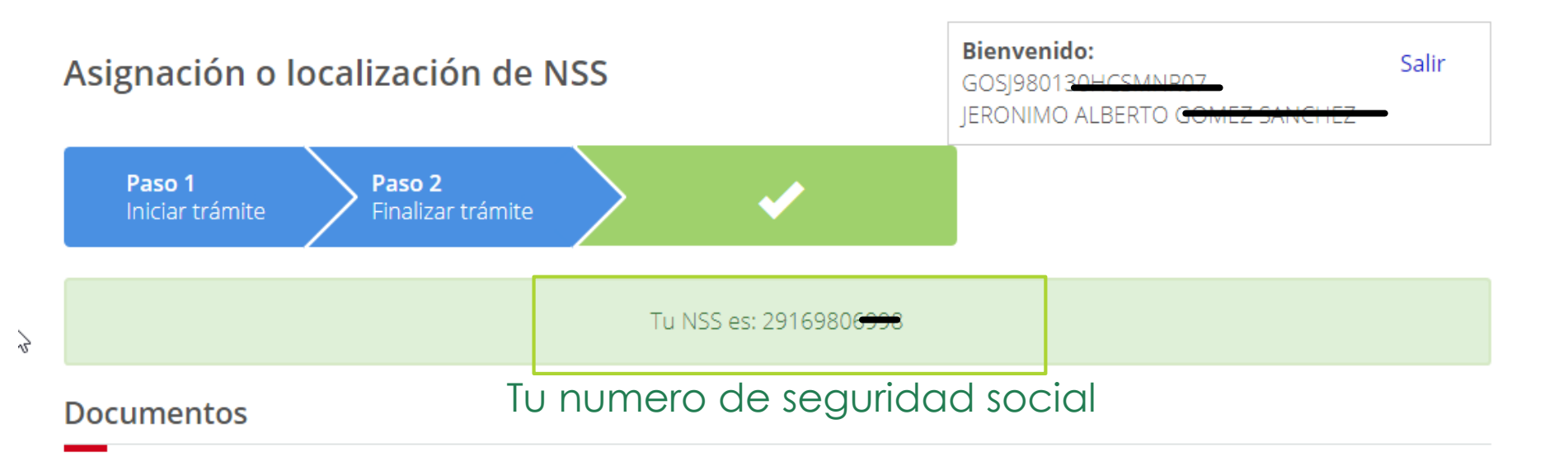

Tu Número de Seguridad Social (NSS) ha sido enviado a tu correo electrónico.

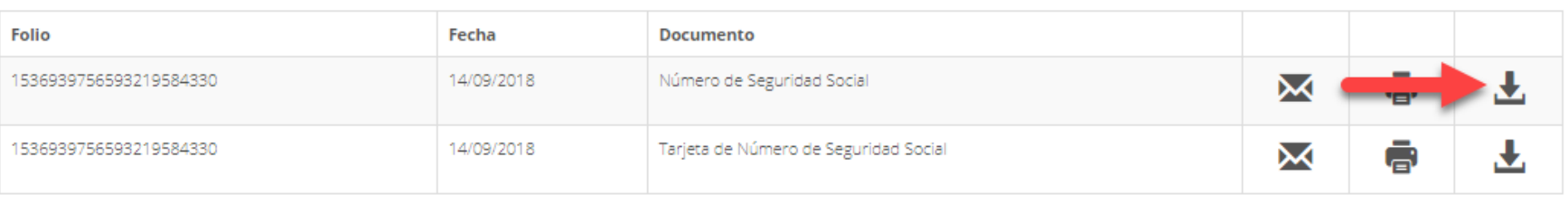

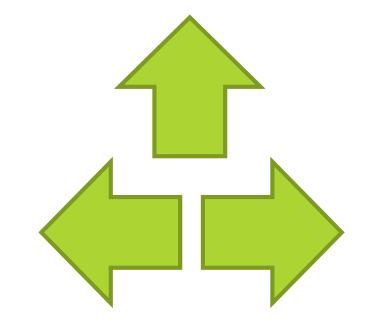

Una vez obtenido tu número de seguro social genera el **documento de Constancia de vigencia de derechos**.

**7.- En el navegador de tu preferencia ingresa a www.gob.mx/afiliatealimss**

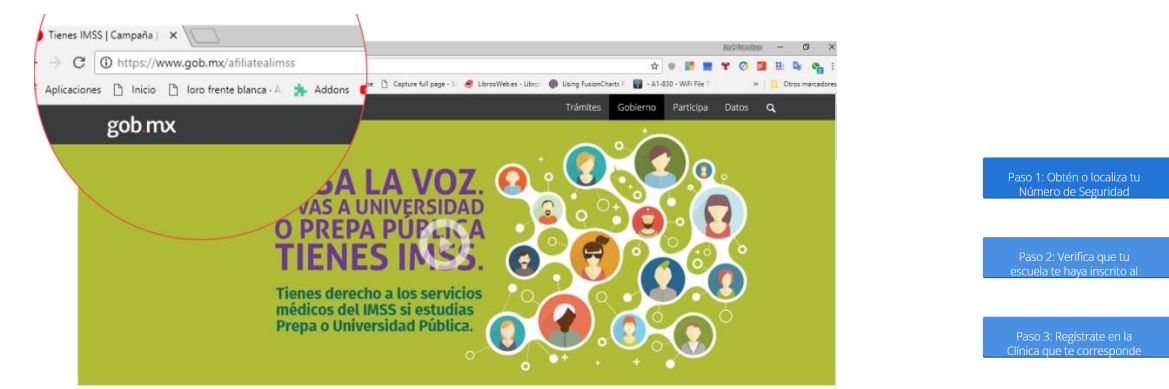

**8.- Clic en el botón "Paso 2: Verifica que tu escuela te haya inscrito al IMSS"**

#### **Tienes IMSS**

Si eres estudiante de preparatoria, bachillerato y/o posgrado de cualquier institución pública tienes derecho a los servicios médicos del IMSS ¡Pasa la voz!

so 1: Obtén o localiza tu Número de Seguridad

Paso 2: Verifica que tu escuela te haya inscrito al

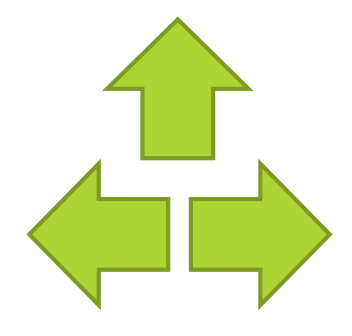

Paso 3: Regístrate en la

Constancia de Vigencia de Derechos

### **9.- Ingresa CURP, numero de seguridad social (NSS); correo electrónico; confirmación de correo electrónico; reescribir letras con fondo amarillo ; Clic en el botón continuar**

Ingresa los siguientes datos

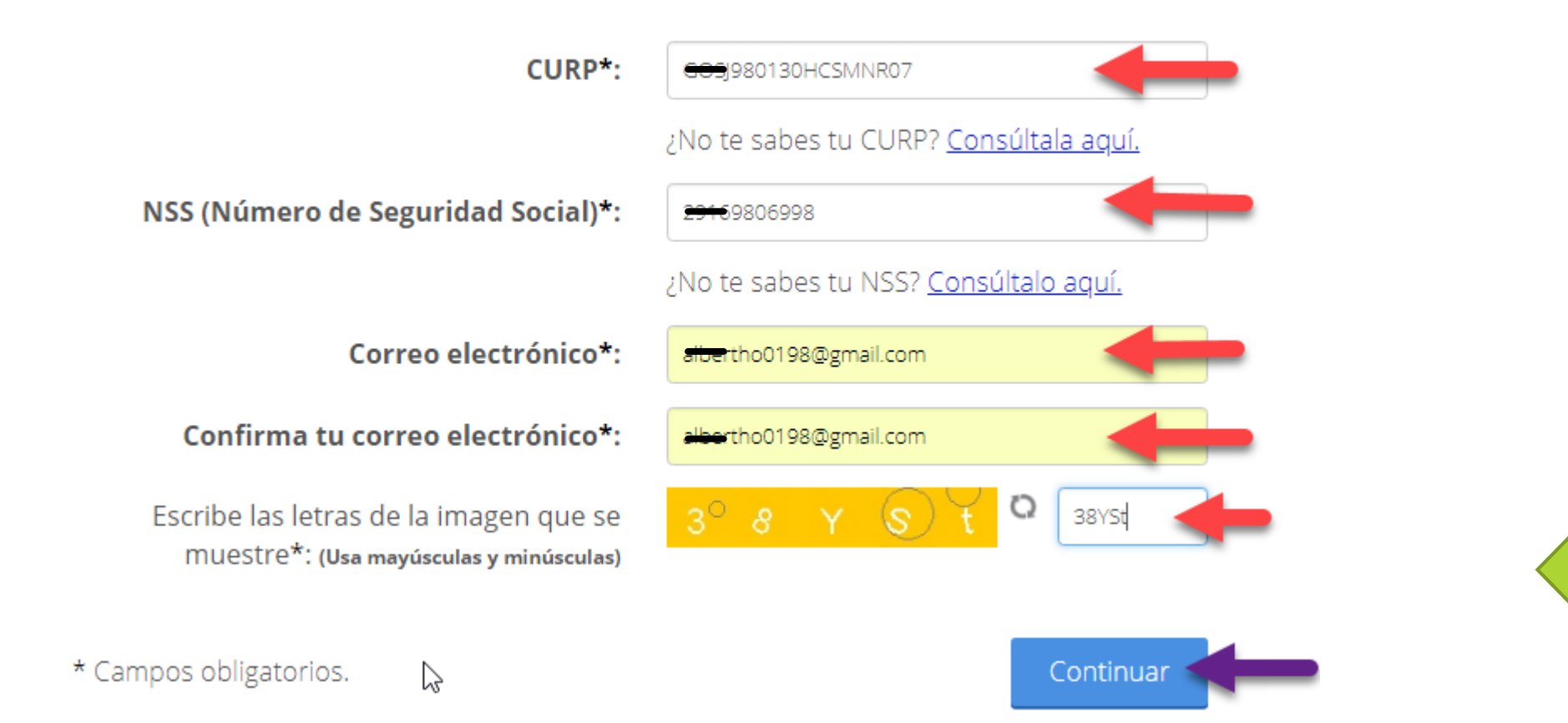

Constancia de Vigencia de Derechos

**10.- Seleccionar una opción de la encuesta de satisfacción y posteriormente Clic en "Enviar Encuesta"**

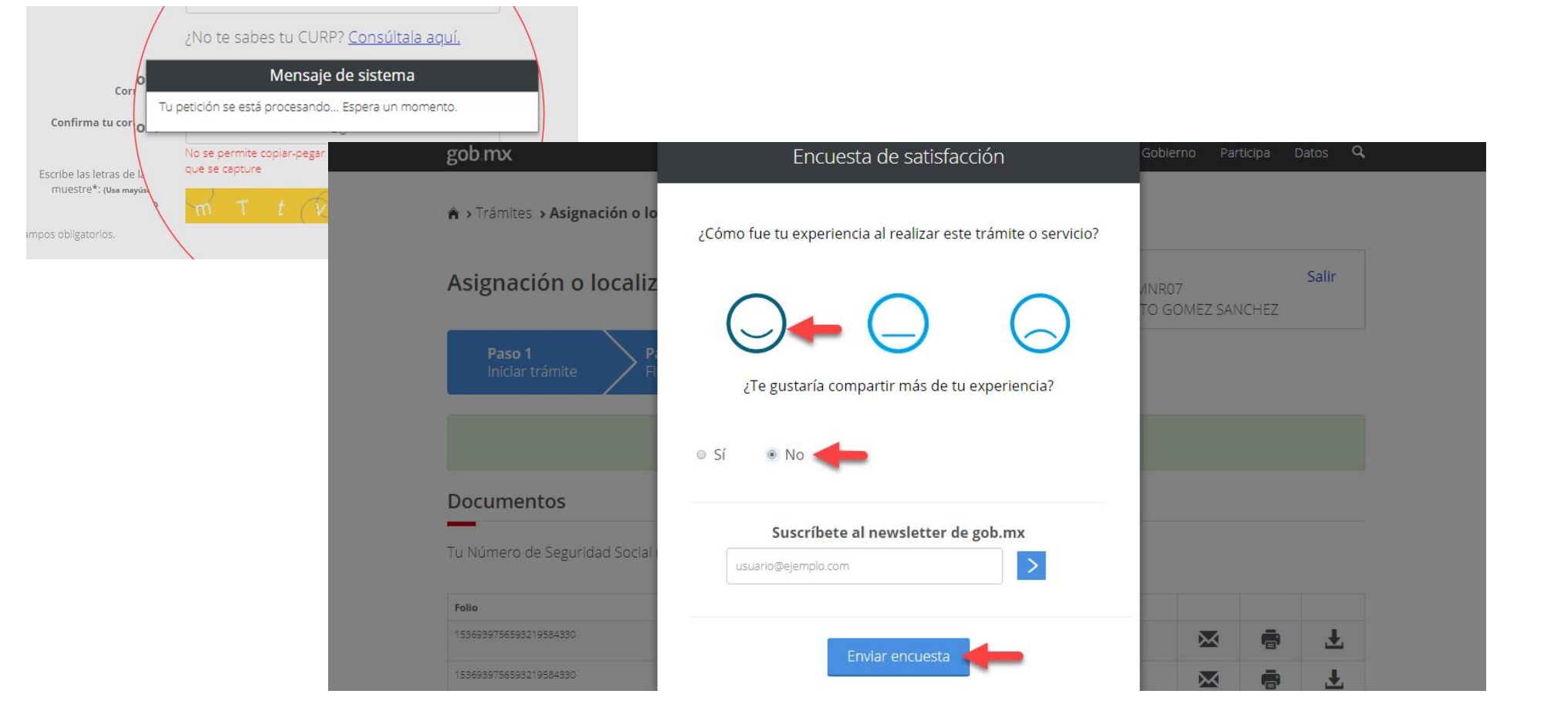

### Constancia de Vigencia de Derechos

### **11.- Descarga el documento** "**Constancia de vigencia de derechos**"

A > Trámites > Solicitud de constancia de vigencia de derechos

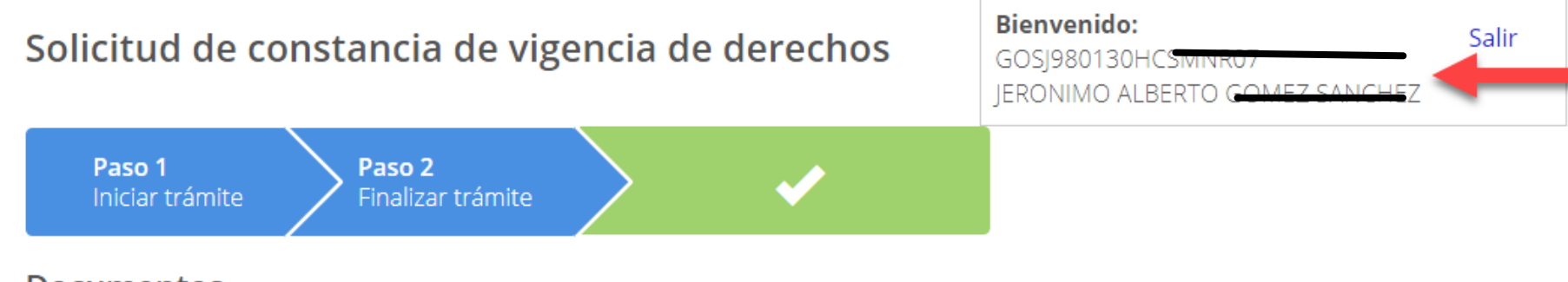

#### **Documentos**

Tu comprobante de vigencia de derechos ha sido enviado a tu correo electrónico.

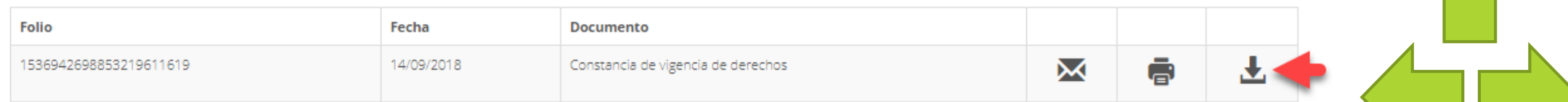

Finalizar trámite

#### Constancia de Vigencia de Derechos

### **12.- Guarda y abre el documento el documento**

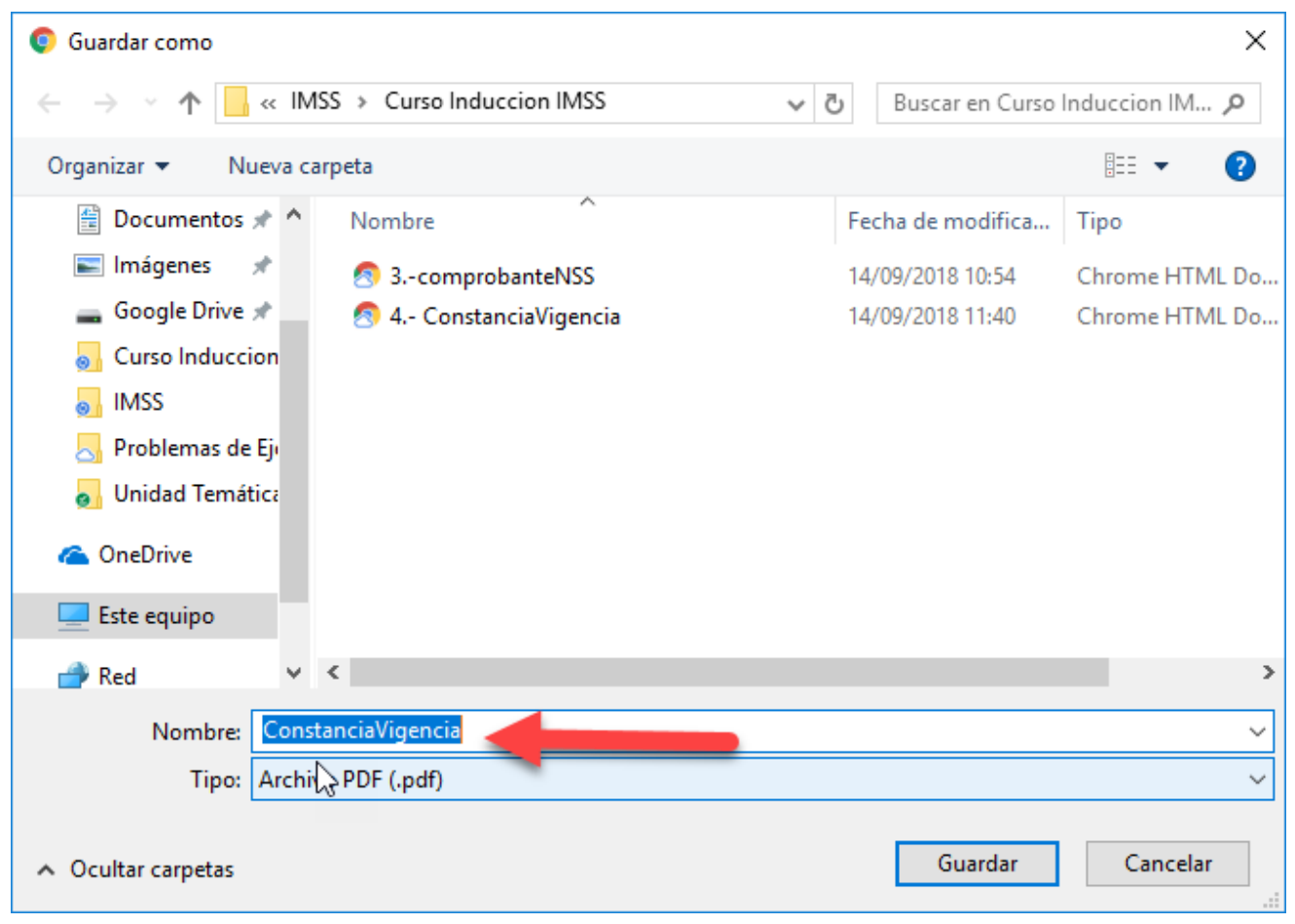

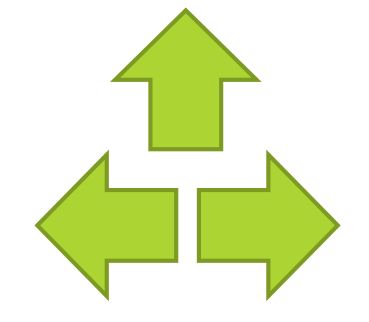

Constancia de Vigencia de Derechos

# **Este documento deberá ser Entregado a tu Jefe de Grupo**

# <span id="page-14-0"></span>**Ahora captura tu número en el sistema Gecko de la universidad**

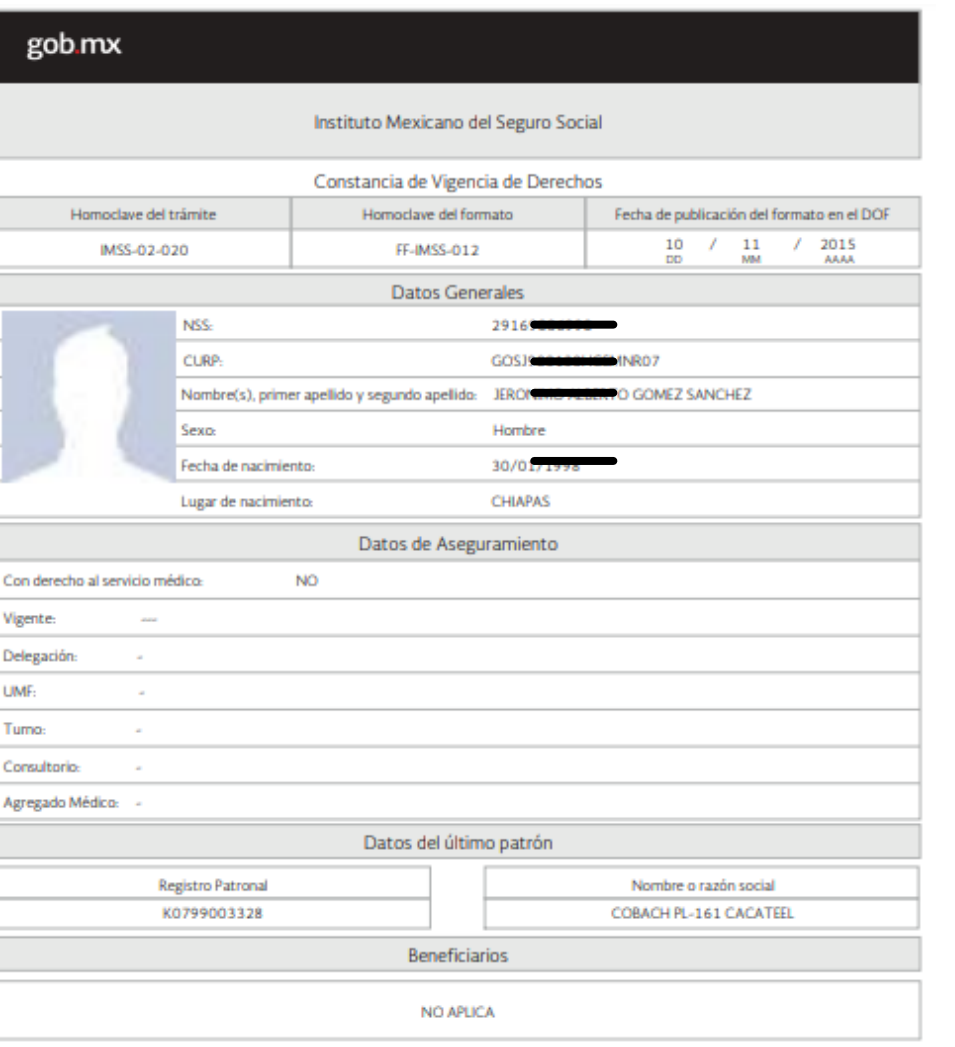

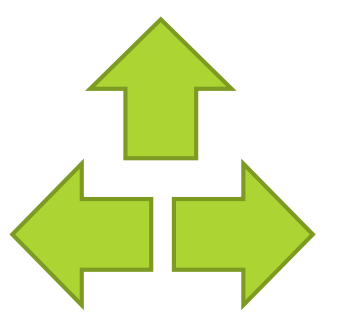

En el apartado **"Con derecho al servicio médico"** en **Datos del Aseguramiento,** esta **debe decir NO, para** poder darte de **alta en la universidad.**

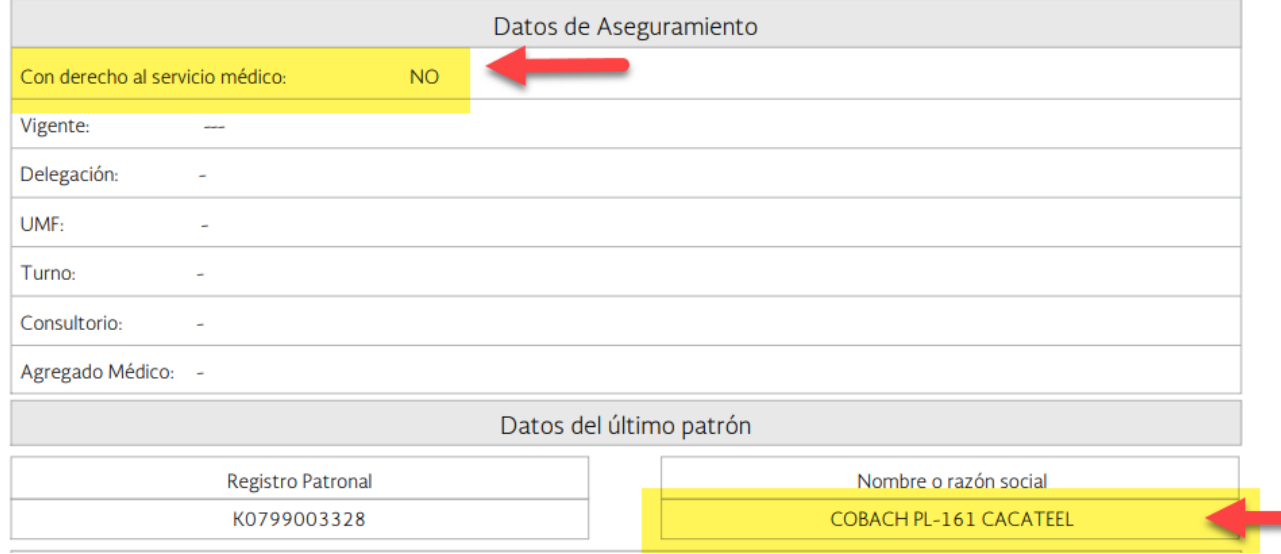

Con derecho al servicio médico: **SI y**  en nombre o razón social figura nombre de tu preparatoria debes solicitar inmediatamente a tu preparatoria baja del seguro médico poder realizar el alta en la universidad,

Con derecho al servicio: **SI**

Y en el nombre o razón social figura nombre de la empresa donde laboras o estas afiliado por medio de tus padres , puedes mantener dicho seguro.

Con derecho al servicio médico : NO Podemos realizar el alta ante el IMSS, sin ningún inconveniente; no importa el dato que aparezca en razón social

# Guía de captura de NSS en el sistema Gecko.

### **13. Captura de Numero de Seguro Social en** Gecko

Ingrese a Gecko con su usuario y clave: Dirección URL: [https://gecko.utselva.edu.mx](https://gecko.utselva.edu.mx/)

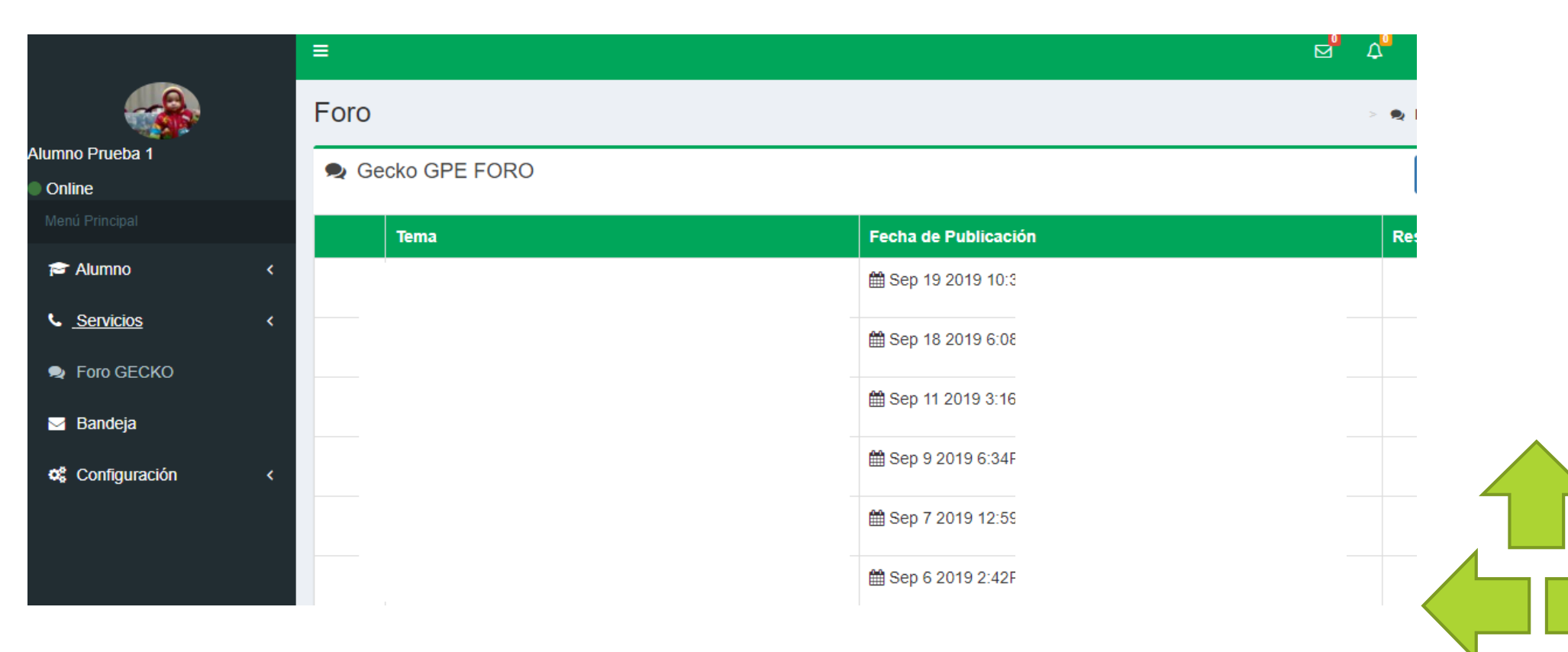

# Guía de captura de NSS en el sistema Gecko.

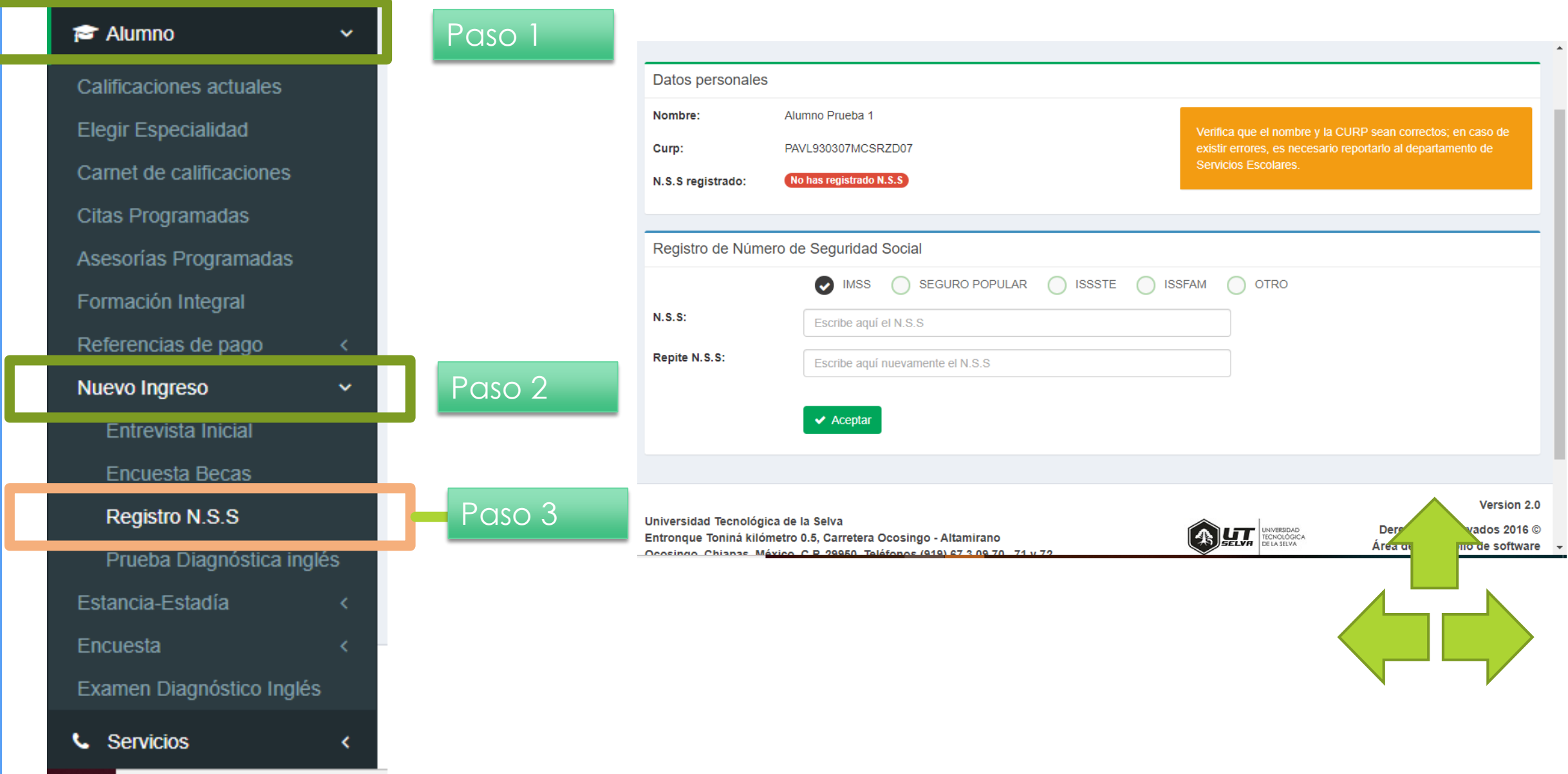

# Guía de captura de NSS en el sistema Gecko.

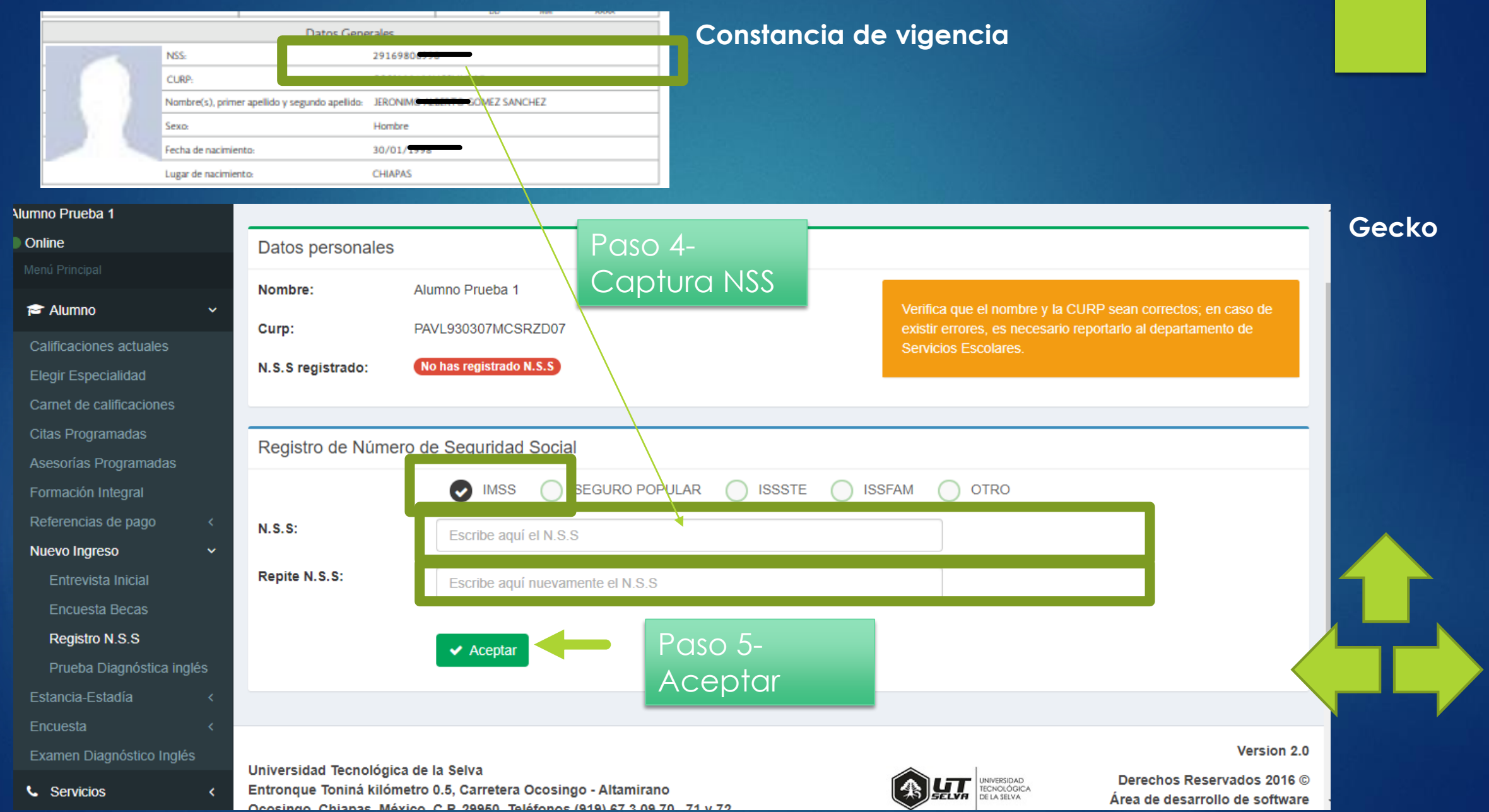

### **Resumen Video 01 -** Asignación de número de seguro social

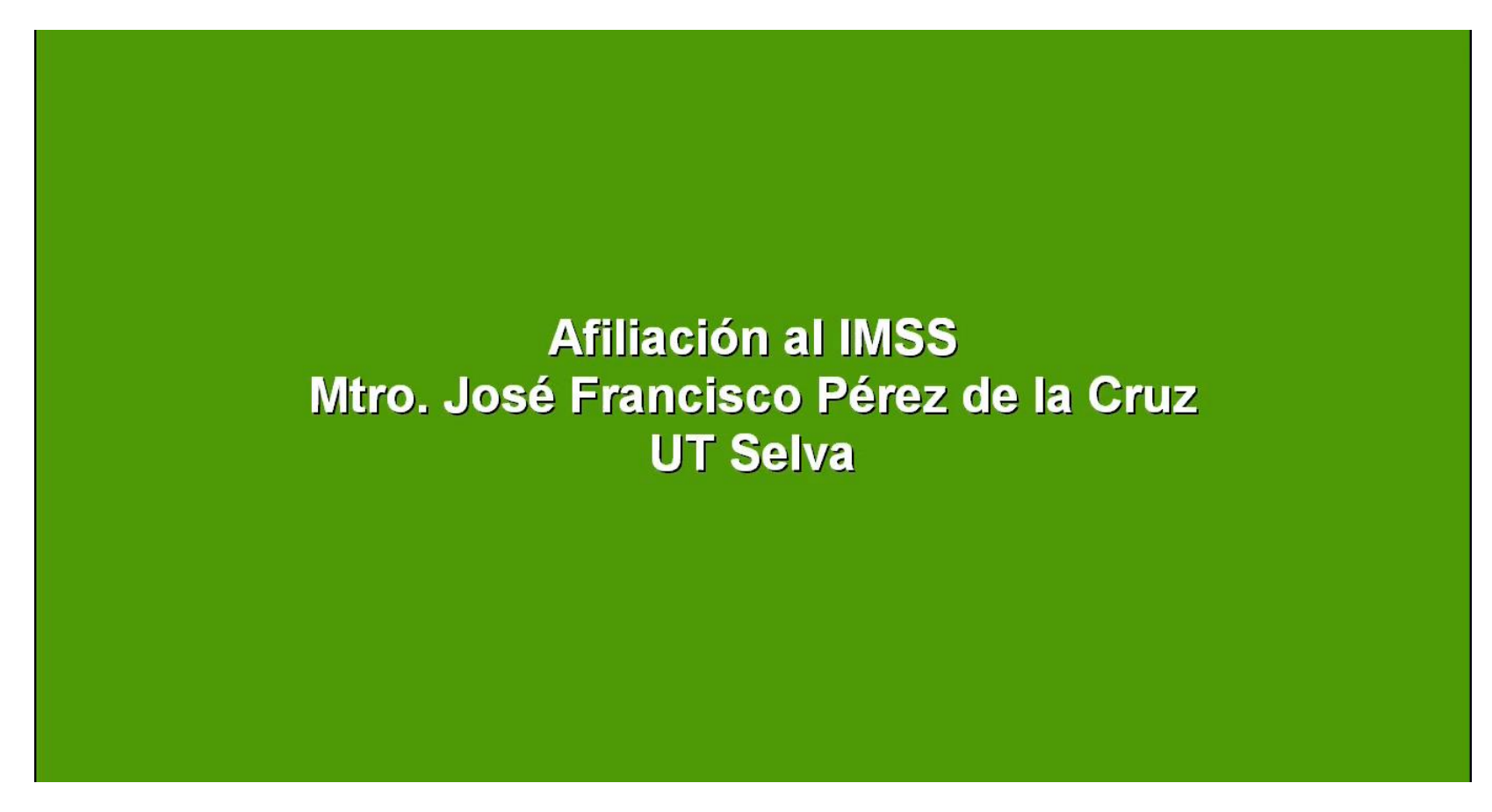

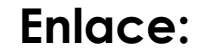

<https://drive.google.com/file/d/1GWO3scvFP61t5jvreEfJoAZ7FgpVI6sK/view?usp=sharing>

**Enlace:**

### **Resumen Video 02 -** Constancia de vigencia de derechos.

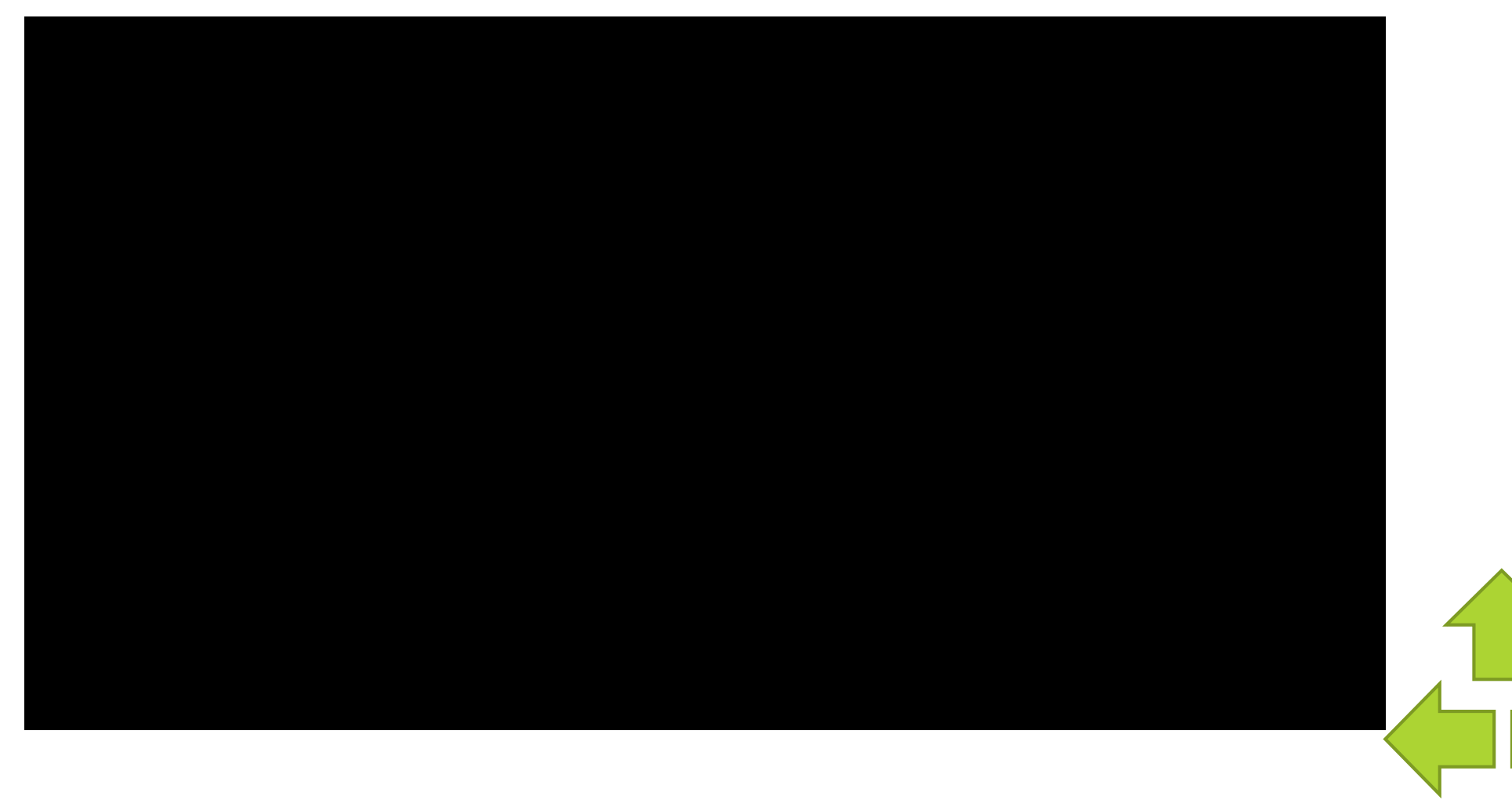

<https://drive.google.com/file/d/1GXbYjzz-jpWhbIrKsHfgbtu3jdTRA2C9/view?usp=sharing>

# Guía de solución de problemas al generar documentos

# **Dudas frecuentes -**Asignación de número de seguro social

Al generar el documento de Asignación o Localización de NSS te aparece una pantalla con un recuadro rojo que dice Token invalido o Token expirado,

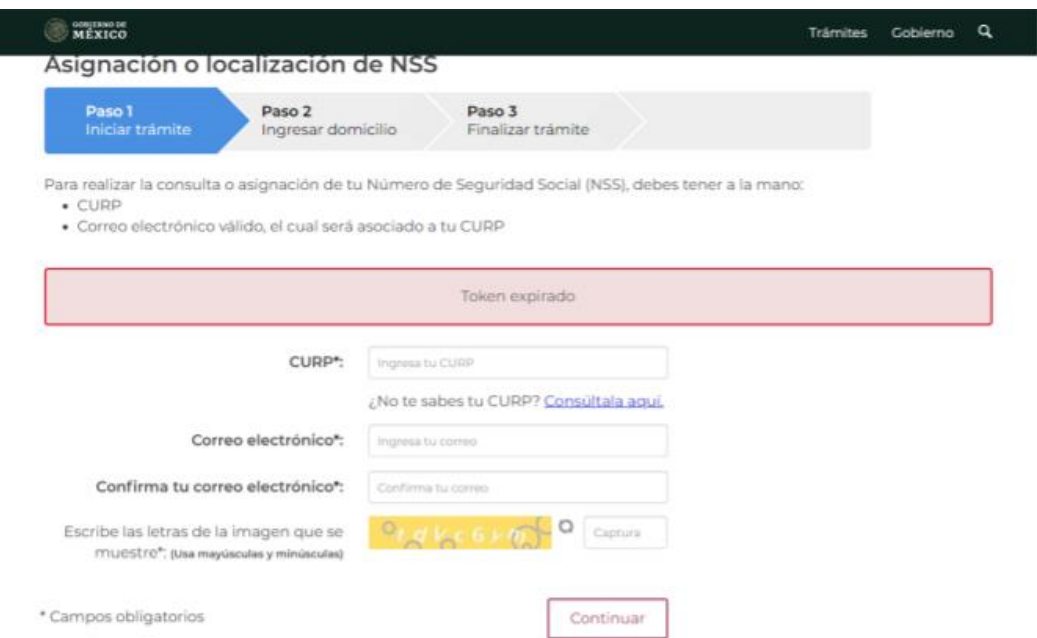

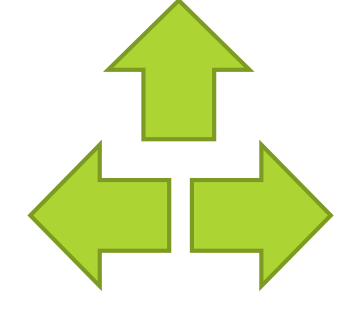

<span id="page-21-0"></span>**Solución:** Elimina los correos electrónicos que tengas del imss e inicia nuevamente el procedimiento para generar el documento.

# Guía de solución de problemas al generar documentos

# **Dudas frecuentes-** Asignación de numero de seguro

### social

Al generar el documento **Asignación o Localización de NSS** te aparece una pantalla con un recuadro rojo que dice Acudir a la subdelegación.

**Solución:** Deberás acudir personalmente a la subdelegación del IMSS en Tuxtla para corregir datos personales.

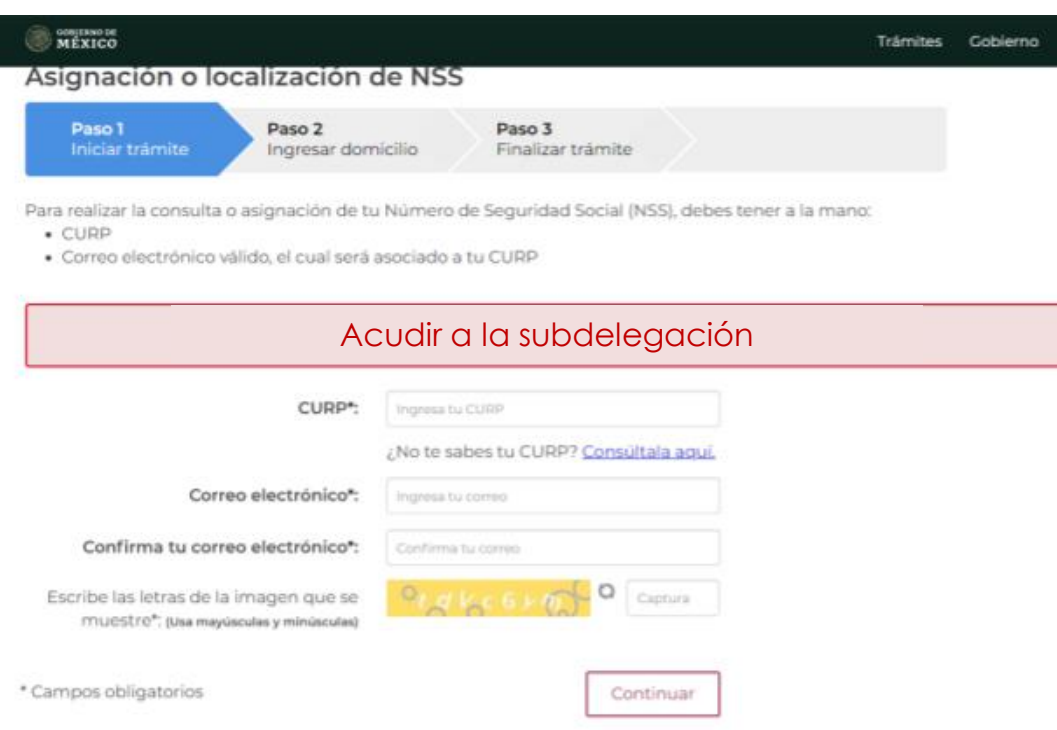

Requisitos para presentarse en la subdelegación:

Original y copia:

- Acta de nacimiento.
- CURP
- Comprobante de domicilio reciente, no mayor

a tres meses.

• Copia de credencial de elec[tor](#page-21-0)

# **Departamento de Servicios Escolares UTSelva**

# REGISTRO DE CLINICA EN LINEA **PASO 2**

### **¿Quiénes podrán seleccionar su clínica?**

Para verificar, genera nuevamente tu constancia de vigencia de

derechos y verifica que tengan los siguientes datos

**Con derecho al servicio médico :** SI

**Nombre o Razón social:** Universidad Tecnológica de la

### <span id="page-23-0"></span>Selva

REIMPRESIÓN DE HOJA DE VIGENCIA

**1.- Ingresa a www.gob.mx/afiliatealimss**

### **2.- Clic en el botón** "**Paso 2: Verifica que tu escuela te haya inscrito al IMSS"**

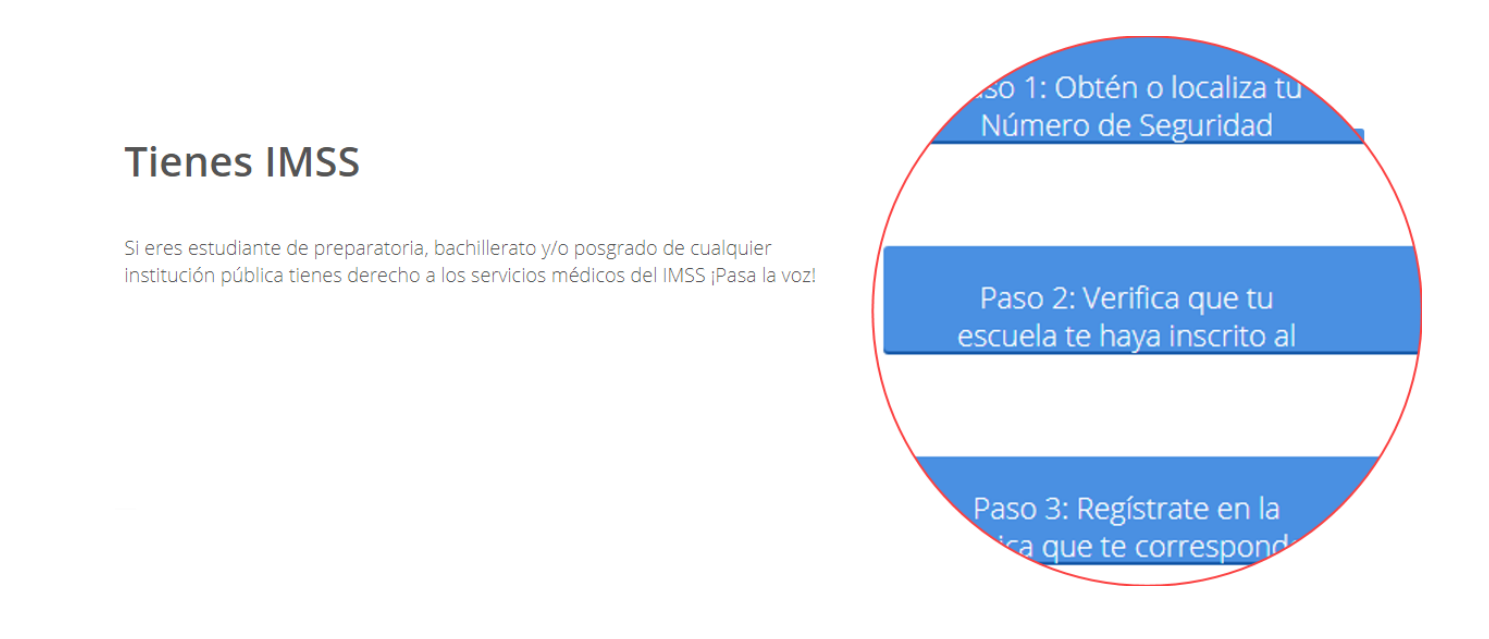

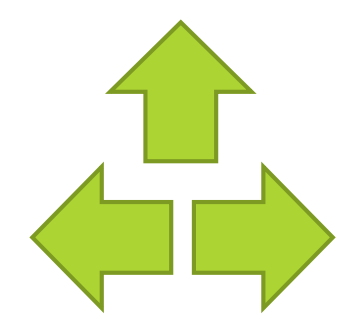

### **3.- Verifica que ya estes afiliado al IMSS**

**Con derecho al servicio médico :** SI , **Nombre o Razón social:** Universidad Tecnológica

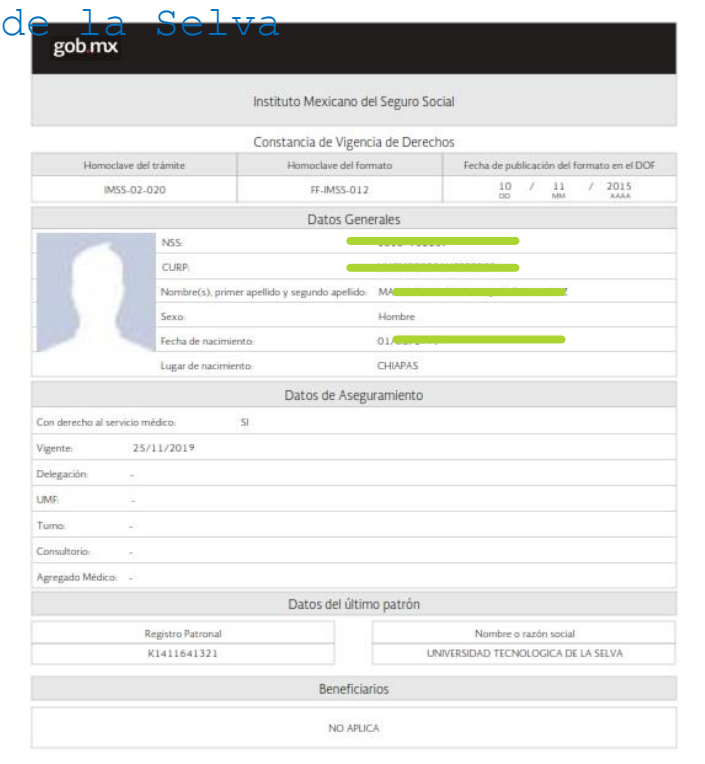

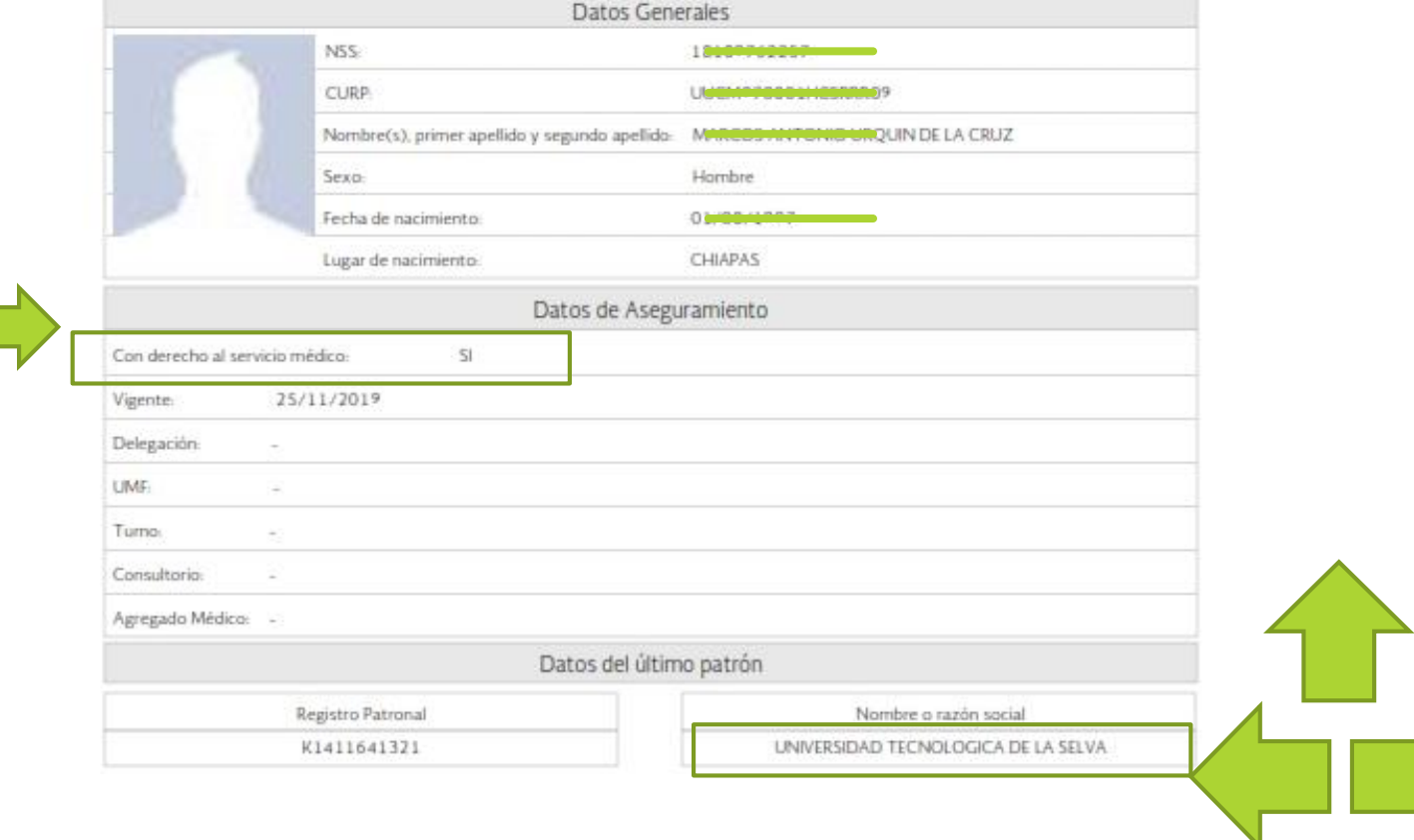

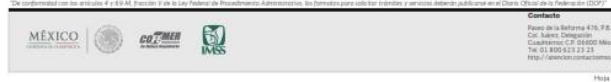

# A continuación, encontraras el procedimiento para **seleccionar una clínica** través de la **página del IMSS**. Una vez seleccionada la clínica deberás **ir a**

### **personalmente a la clínica**

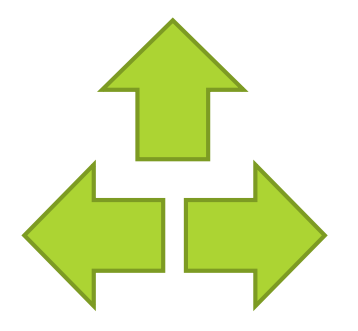

ALTA EN CLINICA

# **4.- En el navegador de tu preferencia Ingresa a www.gob.mx/afiliatealimss**

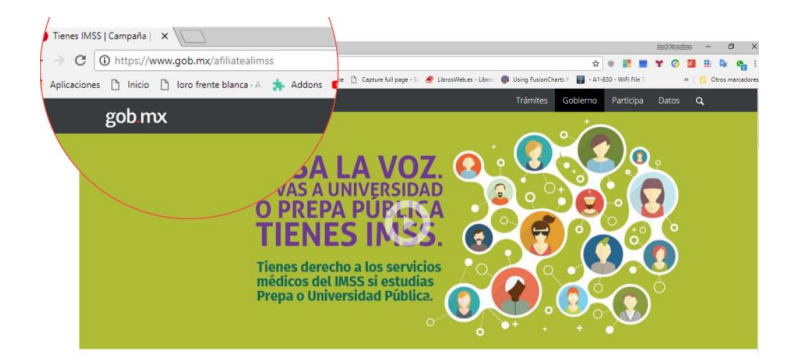

### **5.- Hacer clic en Paso 3: Regístrate en la Clínica que te Corresponde**

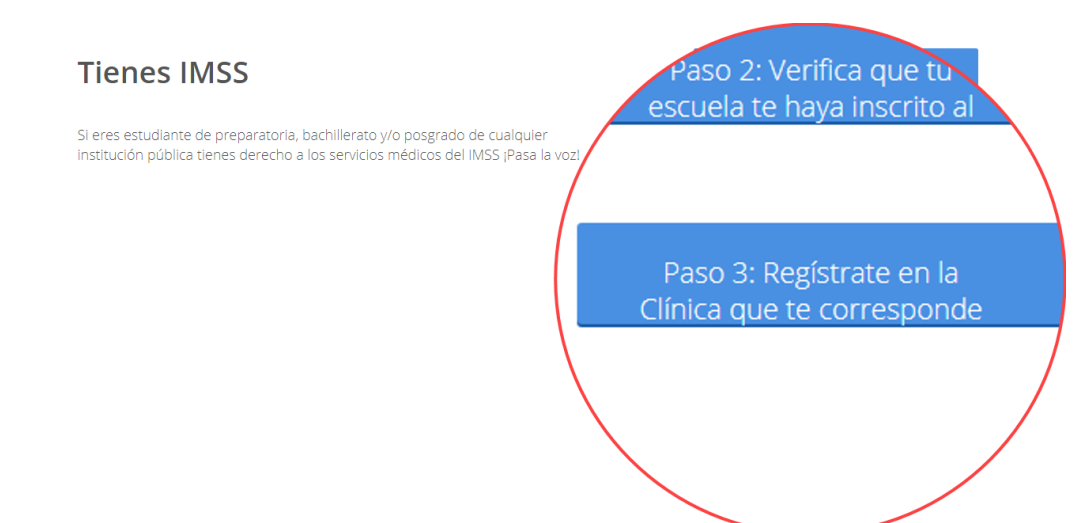

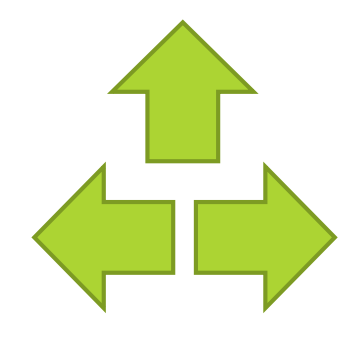

### ALTA EN CLINICA

### **6.- Ingresar CURP, correo electrónico; reescribir letras ; hacer clic en continuar.**

Favor de ingresar los siguientes datos:

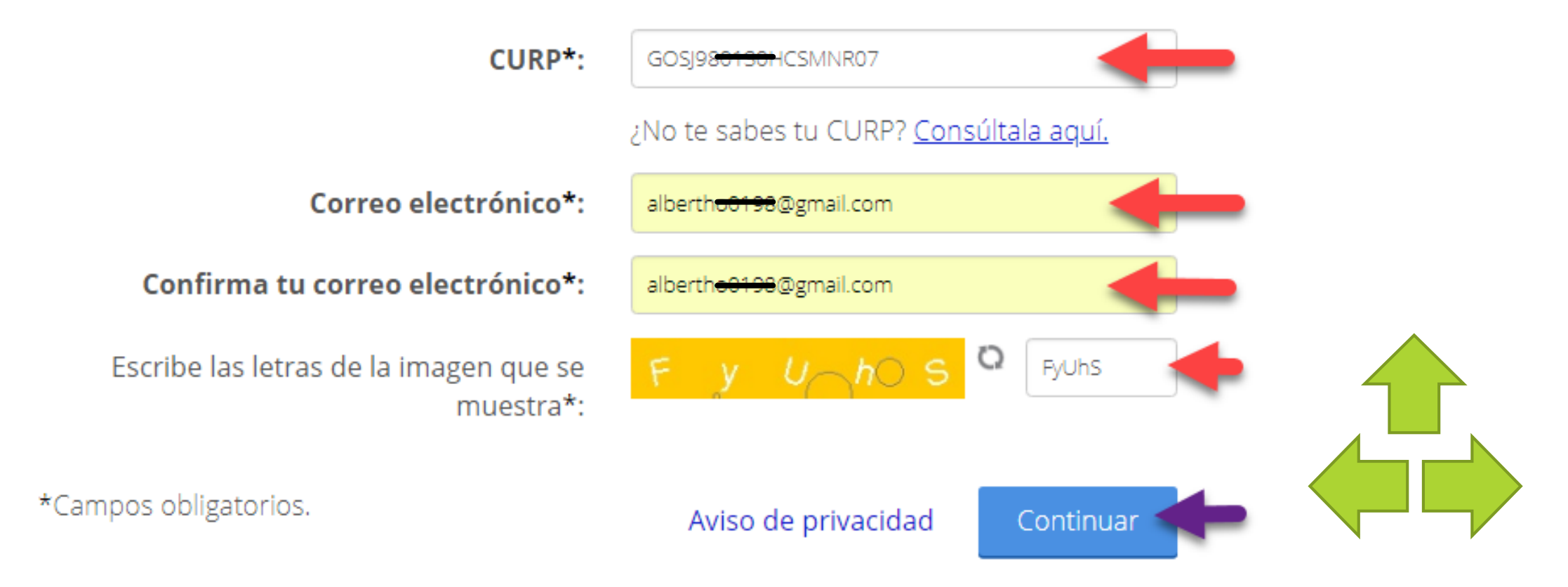

#### ALTA EN CLINICA

### **7.- Ingresar Código Postal de donde se encuentra ubicado la Clínica**

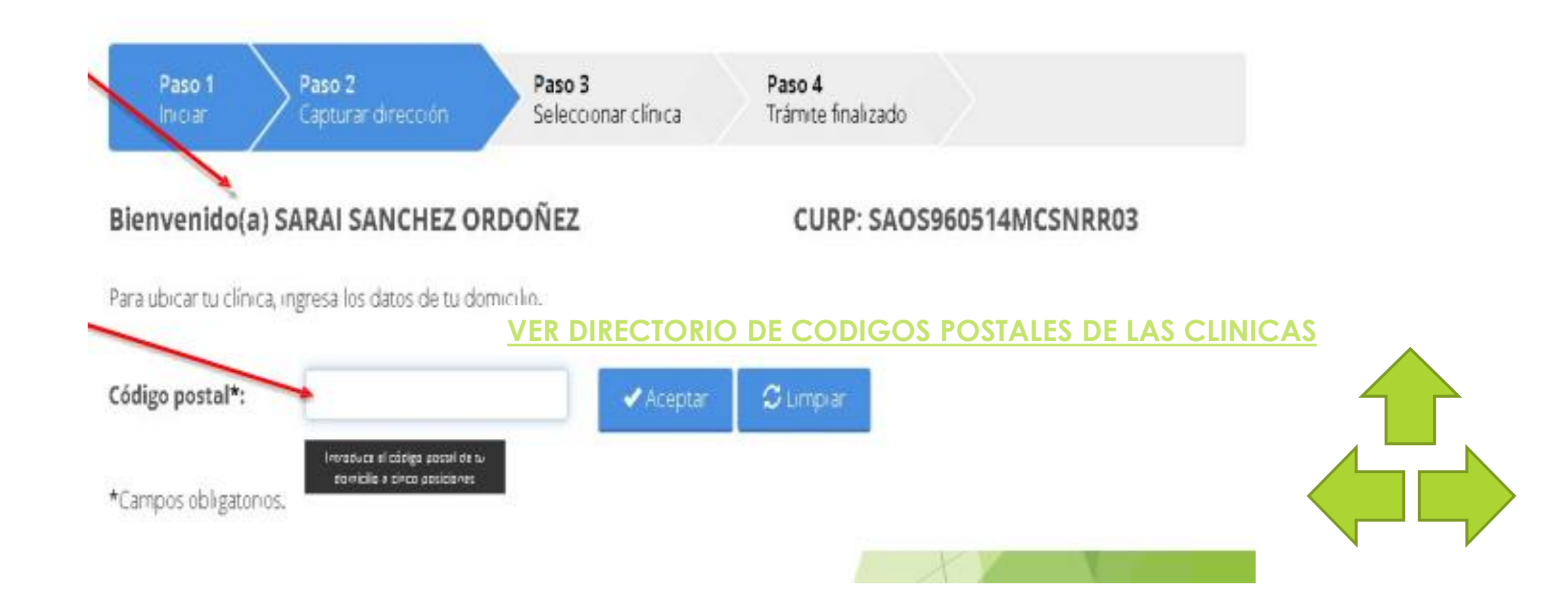

#### ALTA EN CLINICA

**8.- Puede corregir el código postal con el botón LIMPIAR. Si su CP es correcto ingrese Colonia, Calle, No, Exterior, No Interior, Clínica o UMF, Turno, y posteriormente en continuar.** 

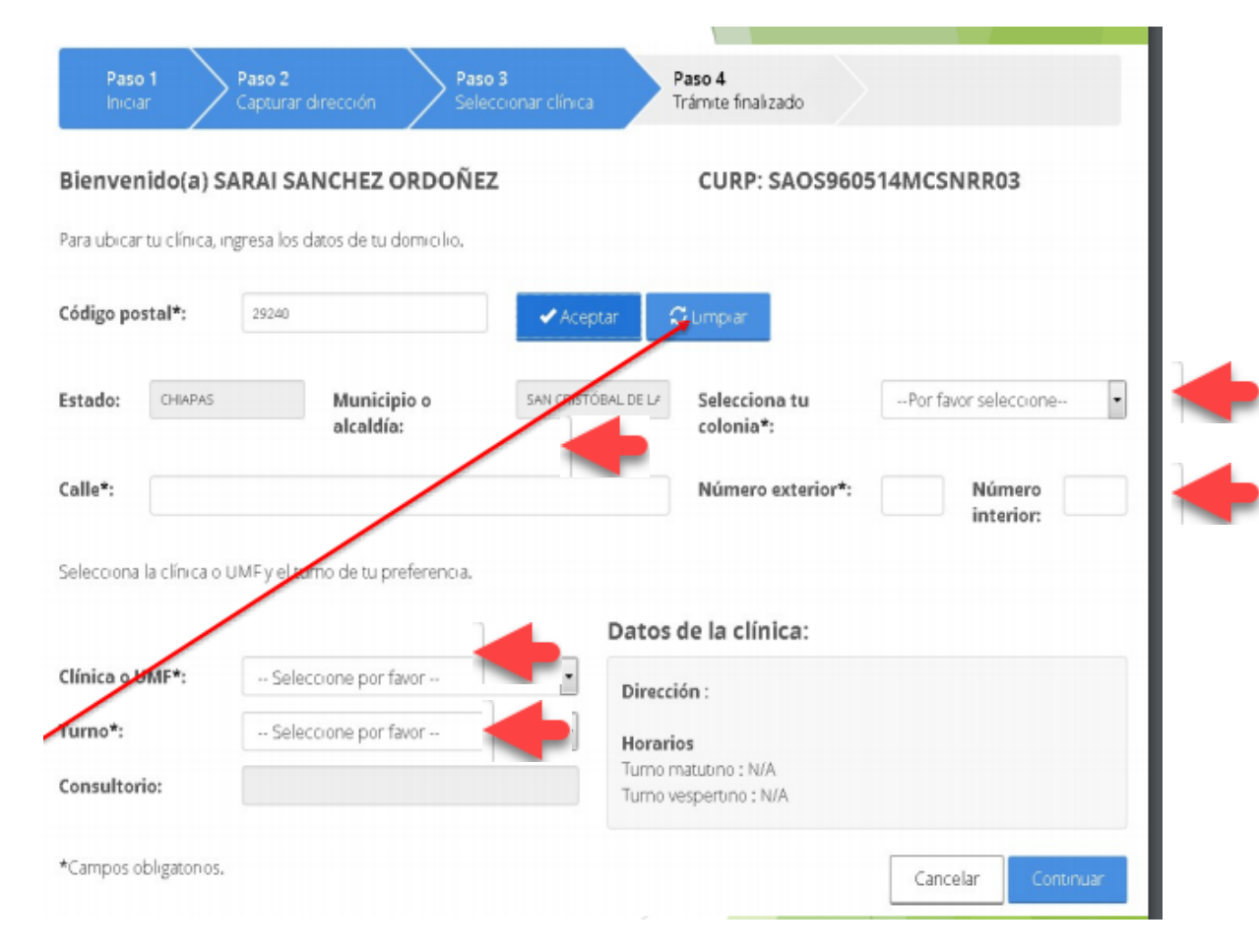

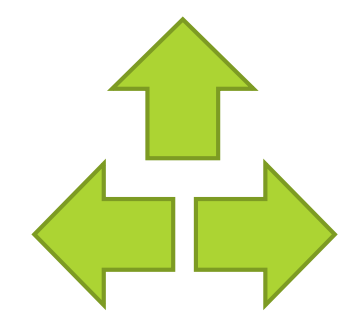

ALTA EN CLINICA

**9.- Clic en aceptar para confirmar Tramite.**

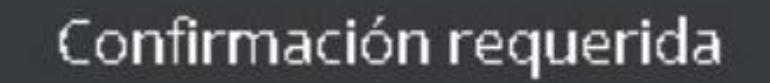

Los datos ingresados son los siguientes: UMF: UMF 017 SAN CRISTOBAL DE LAS CASAS Turno: MATUTINO Consultorio: 4

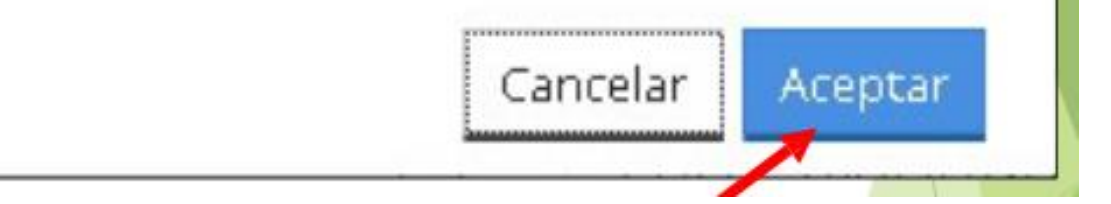

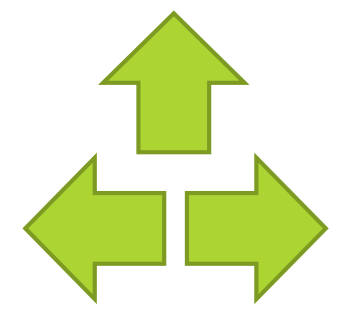

#### ALTA EN CLINICA

### **10.- Descarga tu COMPROBANTE DE ALTA**

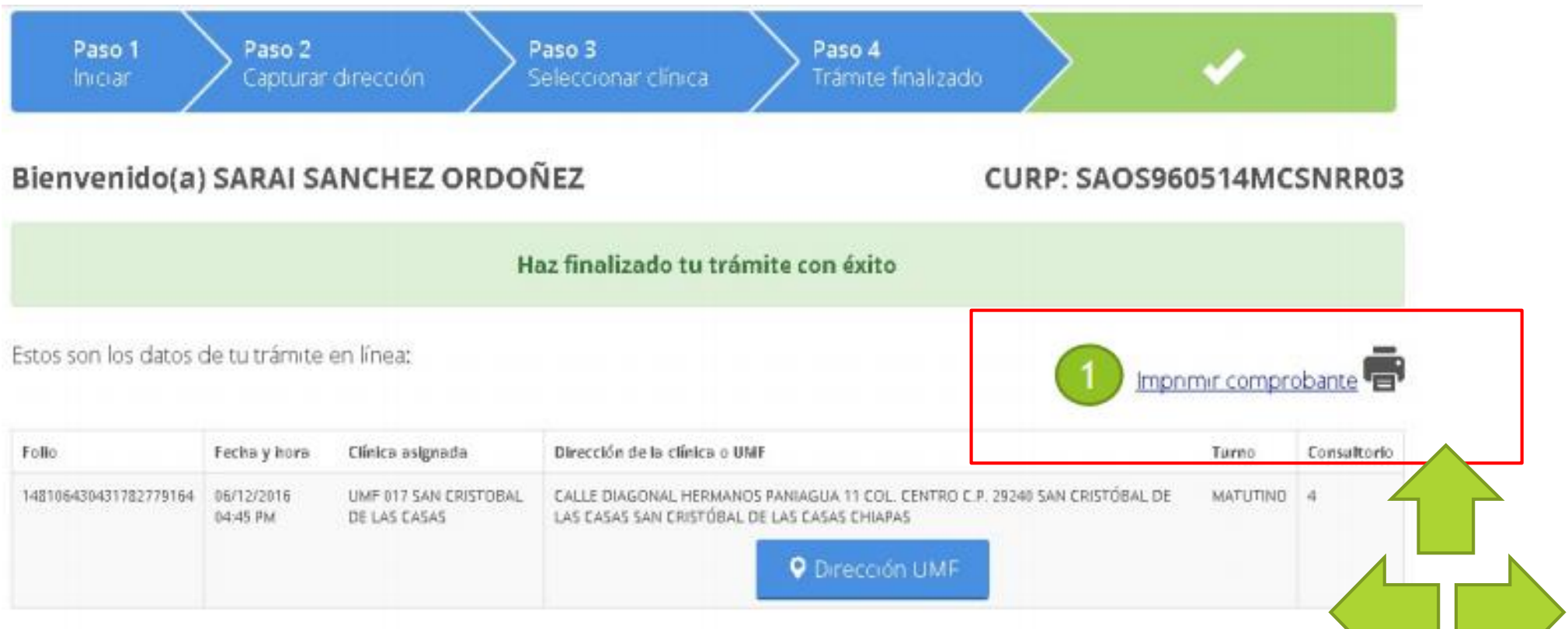

### ALTA EN CLINICA

**11.- Descarga e imprime los siguientes documentos Portada de cartilla de salud, SAV002, Tarjeta de adscripción a la Unidad Medica Familiar(UMF)**

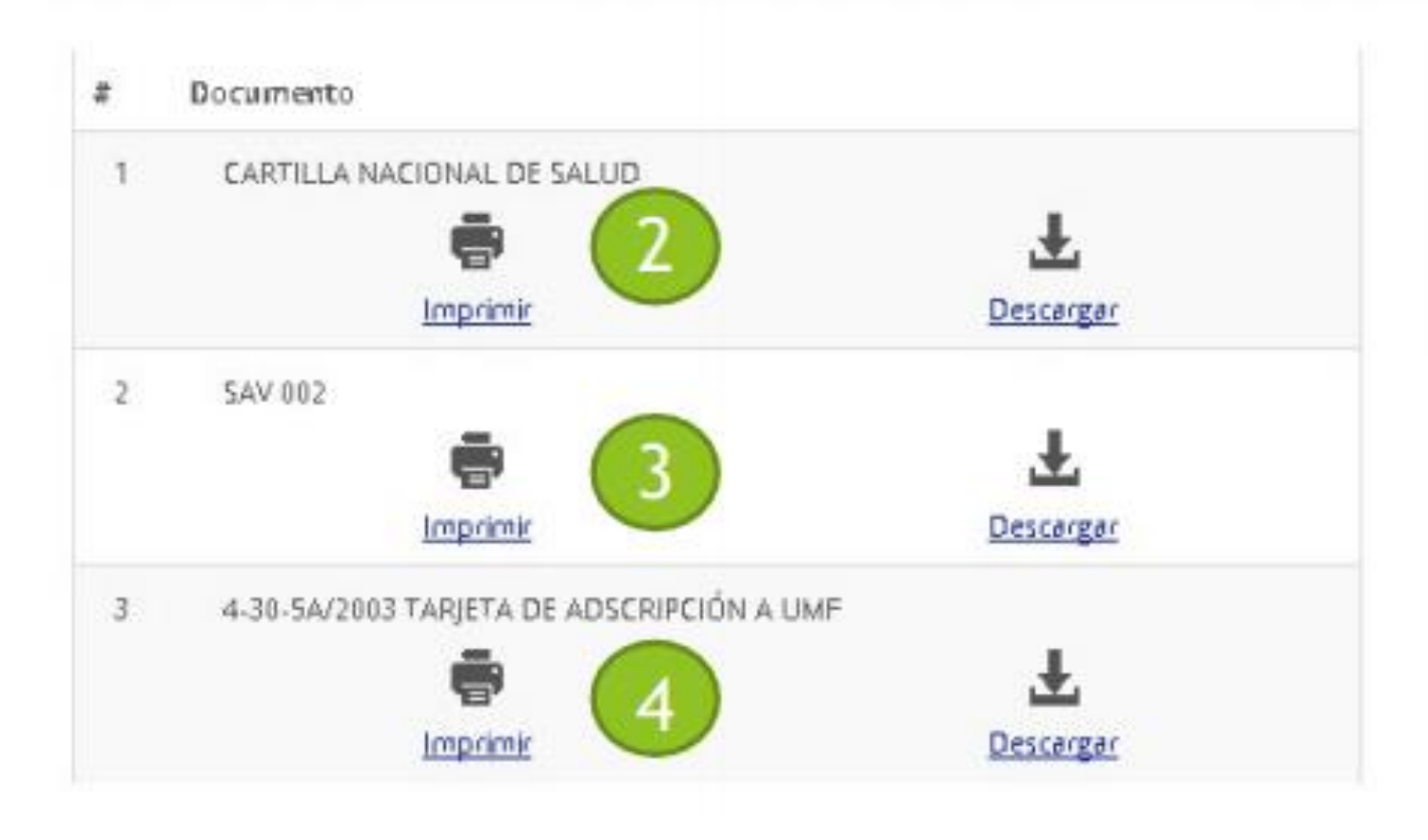

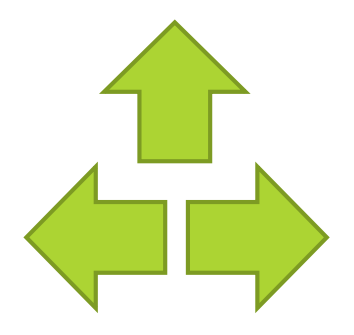

### ¿Como verifico que he seleccionado la clínica

correctamente? **Deberán aparecerán los datos de la clínica en Datos de Aseguramiento**

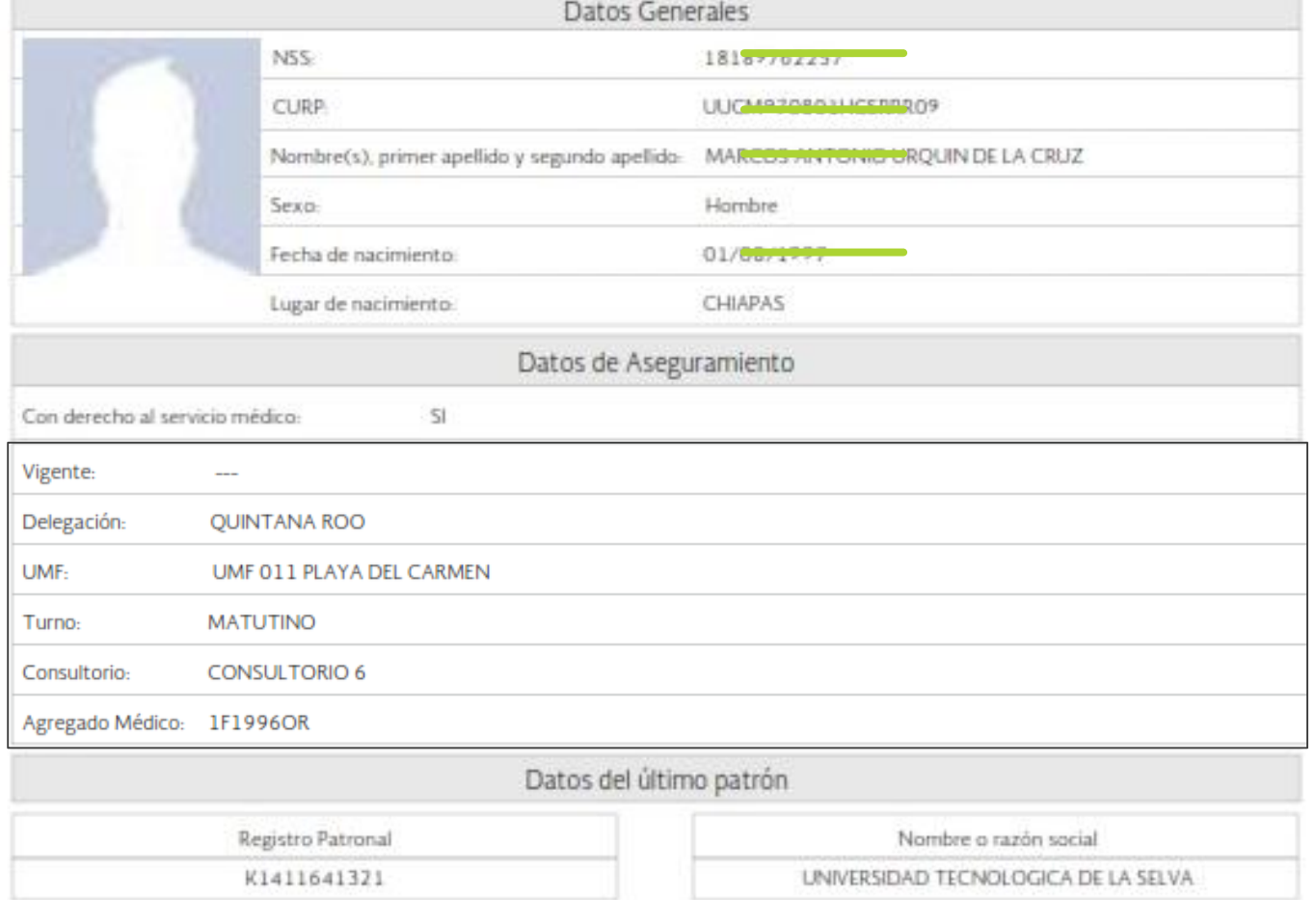

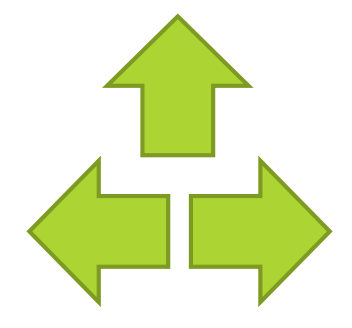

### ALTA EN CLINICA

**Una vez que haya seleccionado su clínica en línea deberá asistir personalmente a la clínica que eligió para que le hagan entrega de su cartilla.**

Requisitos para entregar en la clínica:

### **Original y copia**

- Acta de nacimiento
- CURP
- Credencial de elector
- Comprobante de domicilio.
- Foto infantil reciente b/n o a color
- Hoja de vigencia de derechos ACTUALIZADA

### **Documentos generados en alta en clínica en línea**

- Comprobante de alta
- Portada de cartilla de salud
- SAV002
- Tarjeta de adscripción a la Unidad Mer Familiar(UMF)

# **Requisitos para asistir personalmente a la clínica del IMSS**

### **COMPROBANTE DE ALTA CARTILLA DE SALUD SAV002 TARJETA DE ADSCRIPCION**

 $\mathcal{L}_{\mathbf{I}}$ 

<span id="page-36-0"></span>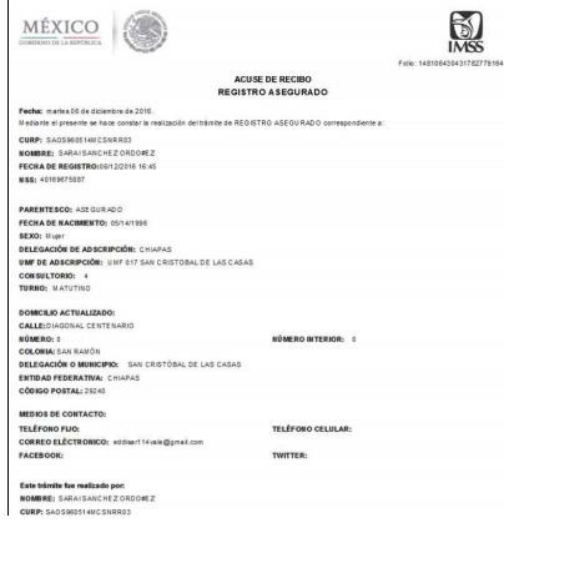

#### 4016967588-7 1F 1996ES Fotografía NO. DE FOLIO: **IDENTIFICACIÓN:** NOMBRE: SANCHEZ ORDO#EZ SARAI 4016967588-7 No. SEG SOCIAL: 1F1996ES UNIDAD MÉDICA: UNF 017 HORA RIO:  $M$ CONSULTORIO No.  $04$ **DATOS GENERALES** CURP: SA0S960514MCSNRR03 EDAD: 020 DOMICILIO: DIAGONAL CENTENARIO, 0, 0 CALLE Y NÚMERO COLONIA SAN RAMÓN, SAN CRISTÓBAL DE LAS CASAS, CHIAPAS. COLONIA / LOCALIDAD DELEGACIÓN/ MUNICIPIO CHIAPAS ENTIDAD FEDERATIVA LUGAR Y FECHA DE NACIMENTO: DELEGACIÓN MUNICIPIO CIUDAD / POBLACIÓN CHIARAS 05 14 1996 ENTIDAD FEDERATIVA DIA MES AÑO

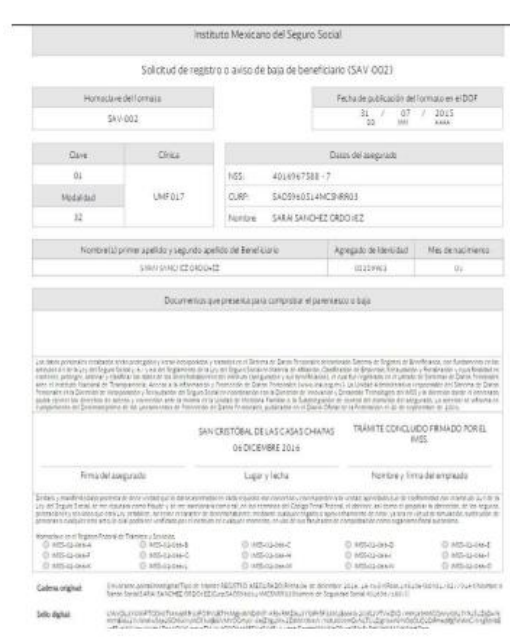

#### **MSSIDPM** TARJETA DE ADSCRIPCIÓN A MÉDICO FAMILIAR O CONSULTORIO 4-30-5A/2003 SANCHEZ ORDO#EZ SARAI 4016967588-7 NUMERO DE SEGURIDAD SOCIAL ASECURADO APEU DO PATERNO **MATERNO** NOMBRE (S)

CONSULTORIO 4 M

CONSULTORIO Y TURNO DE ADSORIPCIÓN CURP. DOMICILIO CALLEDIAGONAL CENTENARIO, 0, 0, COLONA SANRAMÓN, SAN CRISTÓBAL DE LAS CASAS, CHIAPAS, C.P. 28240 GRUPO FAMILIAR EXPEDIENTE RECIBIDO Y EN NACIO **OBSERVACIONES** CALL<br>DAD APELLIDOS PATERNO, NATERNO Y NOMBRE SEXO SULUGAR NO. MES AND FIRMA  $1$   $AB$ SANCHEZ ORDO#EZ SARAI 05 1006 AOSS605146ICSNRR03  $u$ EC BP  $\mathfrak{a}$ BM  $\pm$ 

FECHA DE ELABORACIÓN: 06/12/2016

**SAOS960514MCSNRR03** 

Declaro y manifesto bajo protesta de decir verdad que lo datos asentados en cada requisito son correctos y corresponden a la verdad, apercibido que de conformidad con el artículo 314 de la Lay del Seguro Social, se me repulsas como traude y se me sancionará como tal, en los términos del Código Penal Federal, el obtener, así como el propiciar la obtención, de los seguros, prestaciones y servicios que esta Ley establece, sin tener el carácter de derecholiabiente, mediante cualquer engaño o aprovechamiento de error, va sea en virtud de simulación, sustitución de personas o cualquer otro acto, lo cual podrá ser verificado por el instituto en cualquier momento, en uso de sus facultades de comprobación como organismo fiscal autónomo.

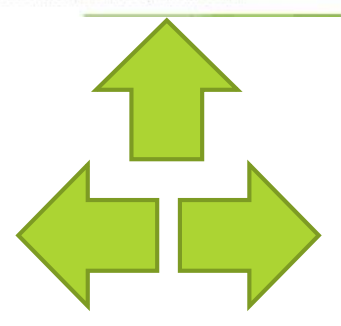

# Directorio UMF

<span id="page-37-0"></span>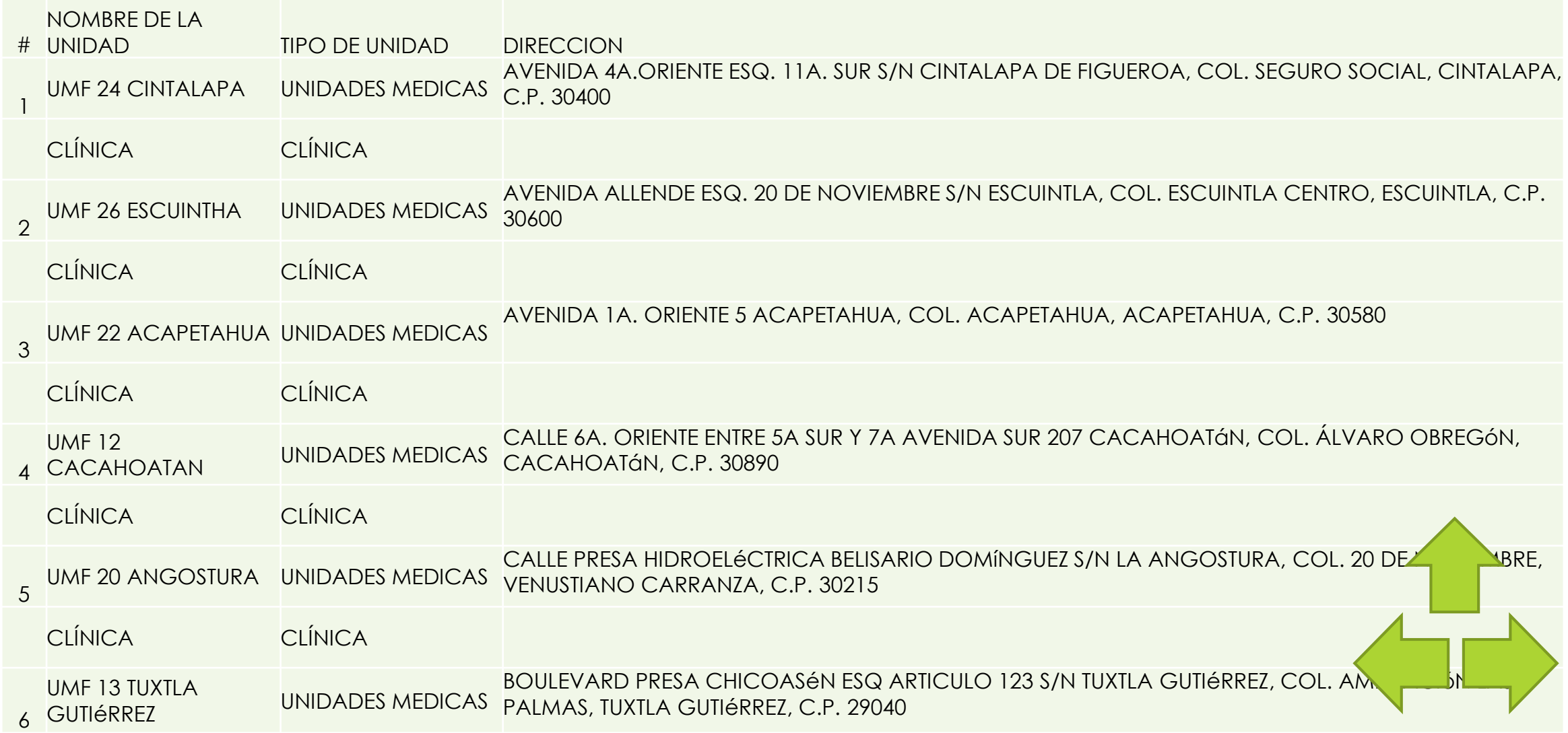

<span id="page-38-0"></span>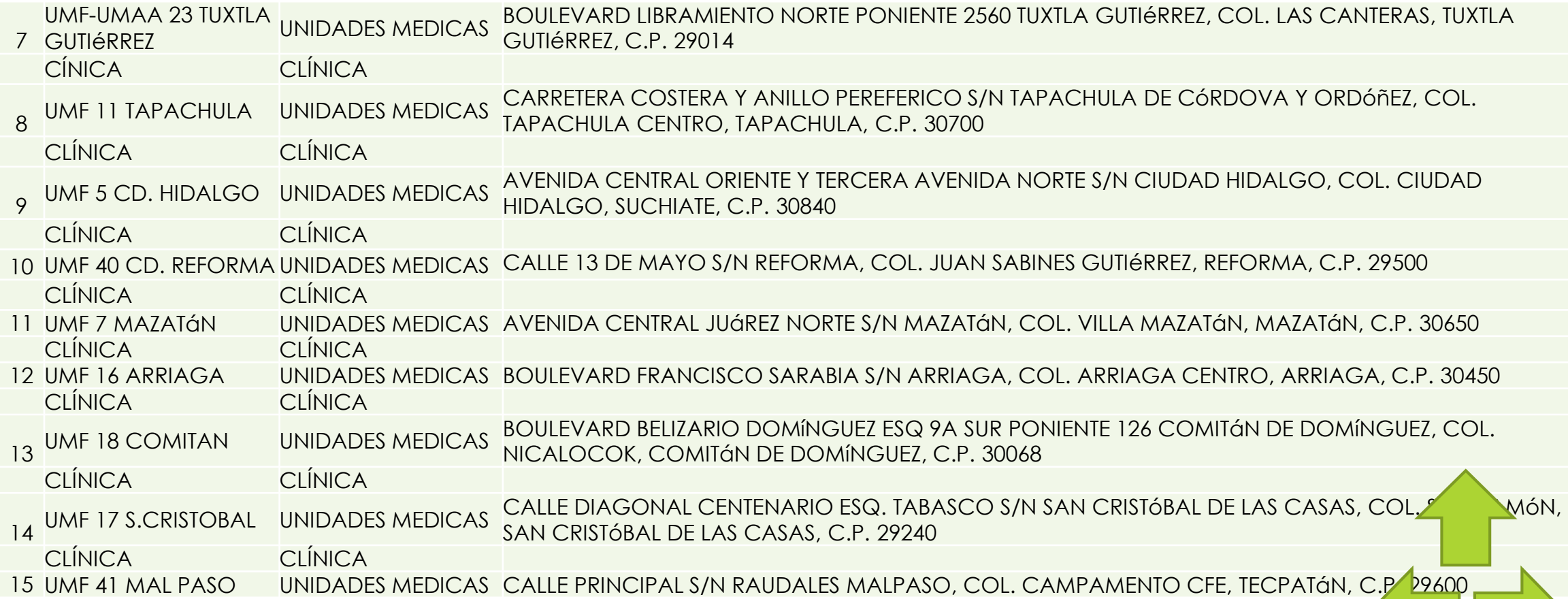

# Directorio UMF

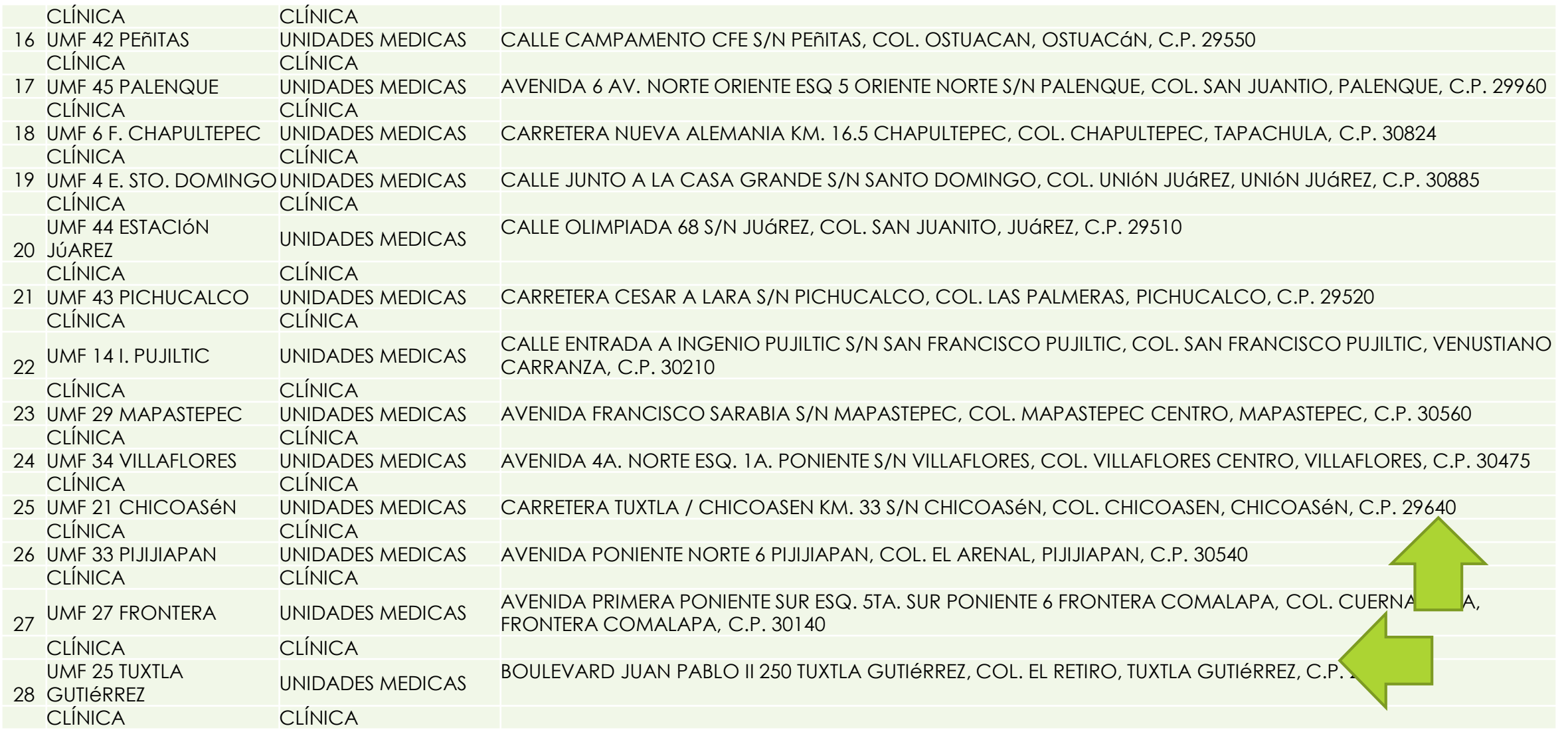

# **Departamento de Servicios Escolares UTSelva**

# **PASO 3**

# <span id="page-40-0"></span>ENTREGA DE CONSTANCIA DE VIGENCIA DE DERECHOS CON REGISTRO DE CLÍNICA PARA SU EXPEDIENTE ESCOLAR

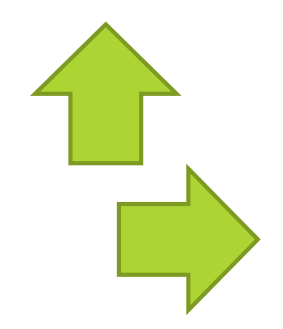

# **Departamento de Servicios Escolares UTSelva**

**1.- Genera nuevamente tu constancia de vigencia de derechos "Paso 2" en la página web www.gob.mx/afiliatealimss .**

### **2.- Entrega la constancia al jefe de grupo**

#### **Tu constancia deberá tener los siguientes datos:**

- **1. Con derecho al servicio médico :** SI
- **2. Nombre o Razón social:** Universidad

Tecnológica de la Selva

**3. Debe contener la información de la clínica seleccionada.**

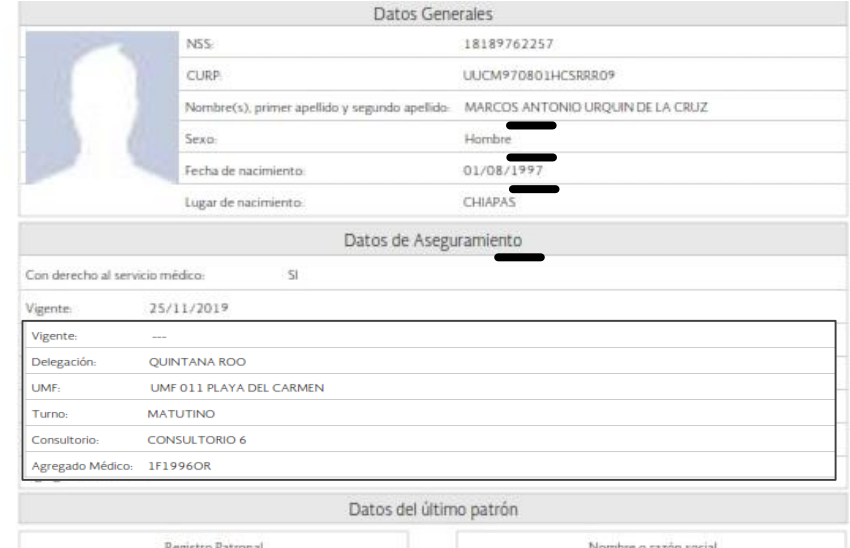

K1411641321

UNIVERSIDAD TECNOLOGICA DE LA SELVA

**3.- Jefe de grupo deberá hacer entrega de constancias de manera impresa al Departamento de Escolares.**